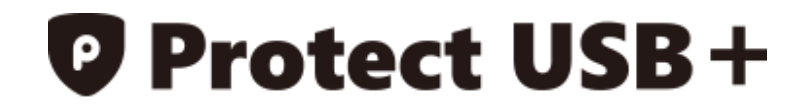

## 복사 방지 플러스 사용 설명서

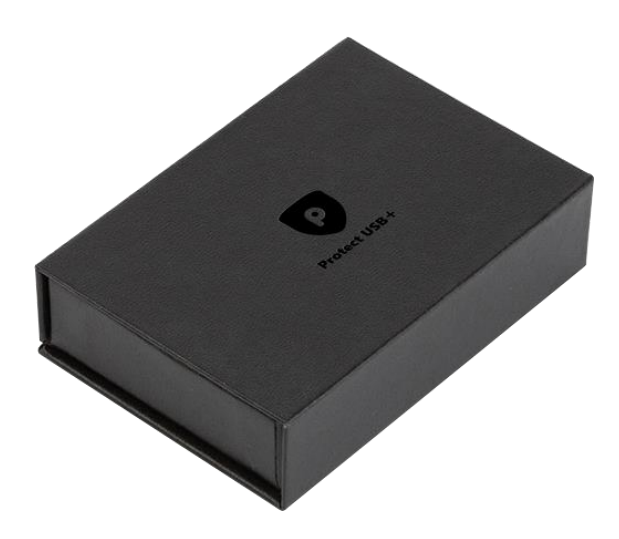

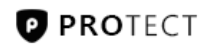

복사 방지 플러스를 구매해주셔서 감사합니다. 복사 방지 플러스는 재배포 및 재사용이 가능한 세계 최초 DRM, 저작권 보호, 컨텐츠 복사방지 보안 USB 입니다. 각종 문서 파일, 이미지와 오디오, 비디오 파일을 안전하게 배포하실 수 있습니다. USB 3.0 적용으로 속도는 빠르게, 편리함과 보안 기능이 플러스 된 제품입니다. 이 문서는 프로텍트 홈페이지에서 [다운로드](https://www.protect.co.kr/uploads/download/ProtectDRMPlus_Manual.pdf) 하실 수 있습니다.

목차

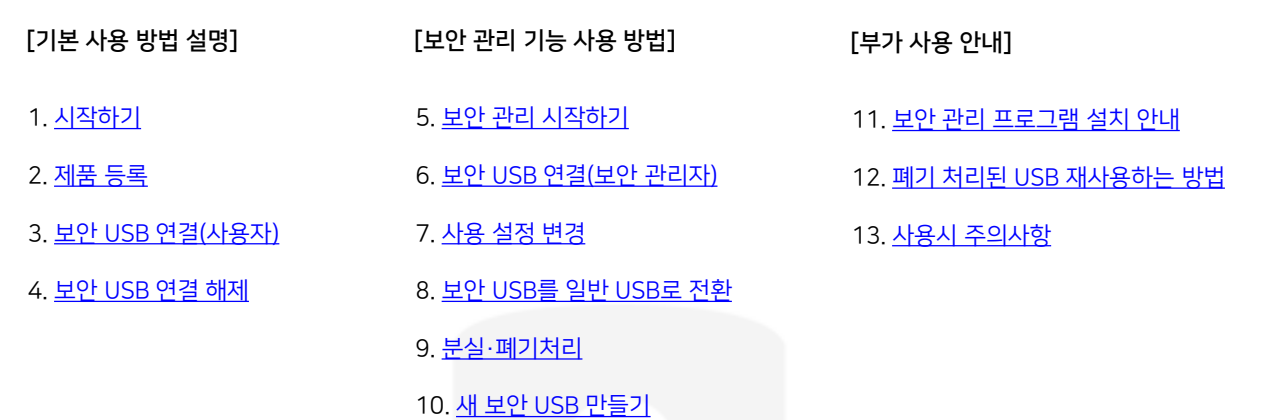

### [복사 방지 플러스 USB 기본 사양]

제품명 : 프로텍트 복사 방지 플러스(Protect USB DRM Plus) 규격 : USB 3.0 용량 : 16 / 32 / 64 / 128 GB 모델 : GALLERY-U-DRIVE 3.0 속도 : 읽기 평균 80MB/S, 쓰기 평균 17MB/S 색상 : 실버 전압 : 5V 타입 : 일체형 COB 타입(방수, 방진) 지원OS : Windows 7 이상, 8, 9, 10 재질 : Steel, Silicon 외 사이즈(mm) : 세로 33.15, 가로 12.14, 두께 4.7, 고리 20

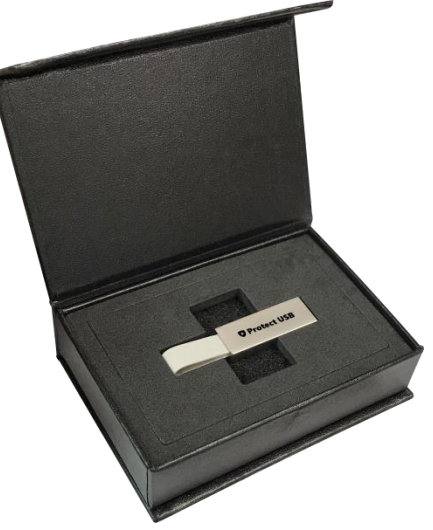

※ 업데이트가 중단 된 일부 Windows 7 에서는 보안 사용이 불가능합니다(윈도우 보안 취약점 문제)

### [알아두시면 유용한 TIP !] 일반 영역과 보안 영역

복사 방지 플러스 USB는 일반 영역과 보안 영역으로 구분 되어 있습니다. 보안 영역이 열리기 전에는 일반 영역만 보실 수 있습니다. 일반 영역은 자유롭게 사용이 가능하지만 크기는 500MB 정도로 초기화 되어 있습니다. 관리기능을 통해 '보안 USB 를 다시 생성하는 방법'으로 일반 영역과 보안 영역의 크기를 조절하실 수 있습니다. (새 보안 USB 만들기 16 ~ 20 page 참고)

### 1. 시작하기

1) PC의 USB 포트에 보안 USB를 연결합니다

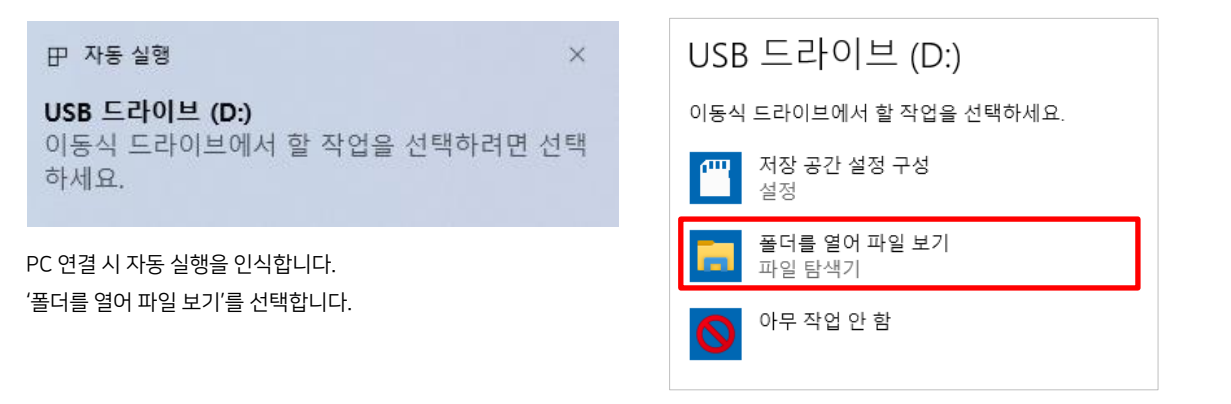

2) 일부 PC에서는 자동으로 탐색기가 열립니다.

<span id="page-2-0"></span>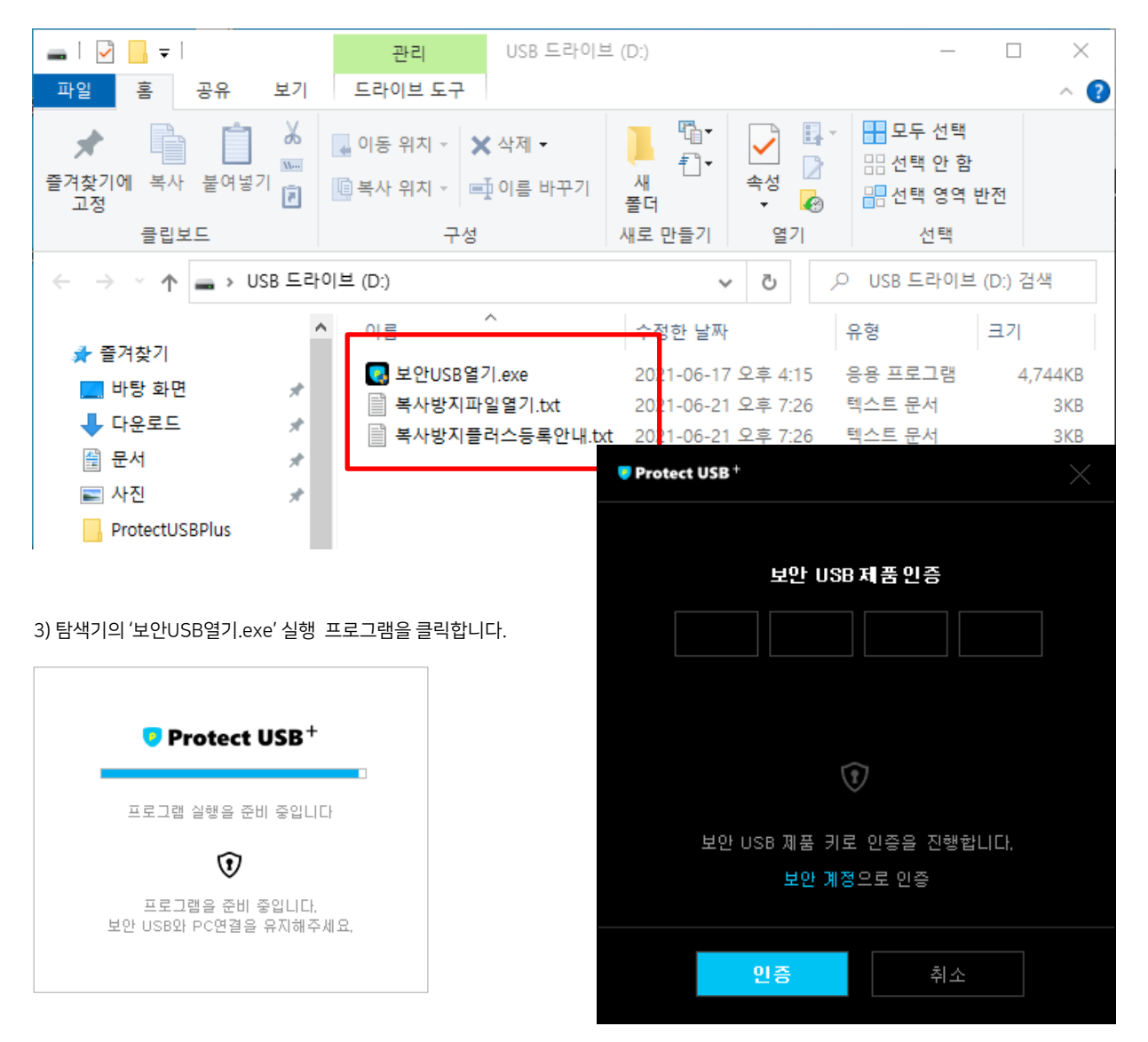

### 2. 제품 등록하기

복사 방지 플러스 사용을 위해서는 제품 키 등록 이 필요합니다. 보안 관리를 위한 최초 한 번 제품 키 등록 절차이며 인터넷이 연결된 상태에서만 등록 가능합니다. PC 정보 또는 개인정보가 수집 또는 전송되지 않습니다.

### 1) 제품 키 준비

제품 키는 복사 방지 플러스 제품 패키지 안의 카드 뒷면에 기재되어 있습니다.

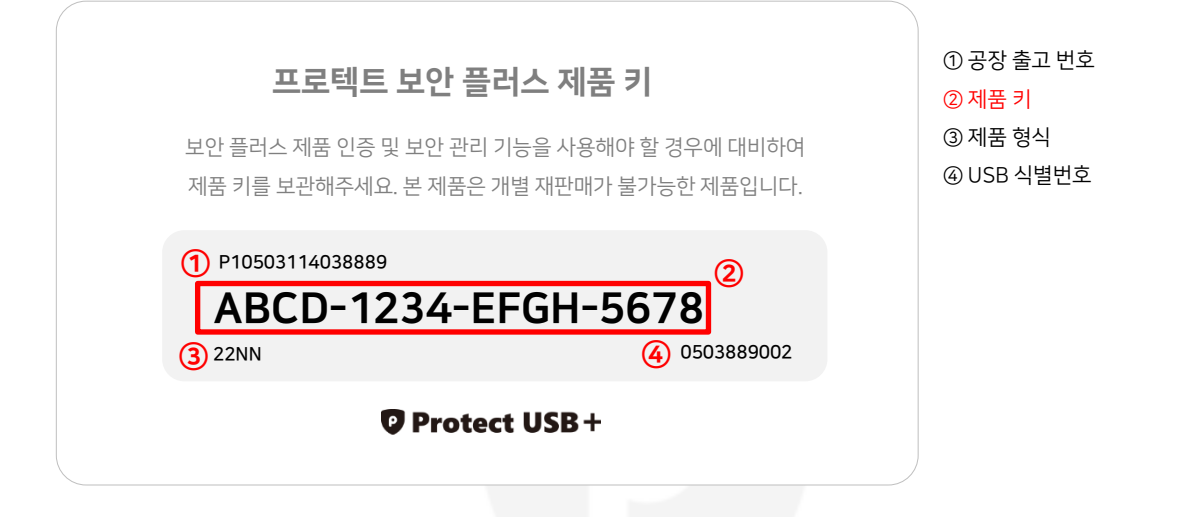

2) 제품 키 입력

<span id="page-3-0"></span>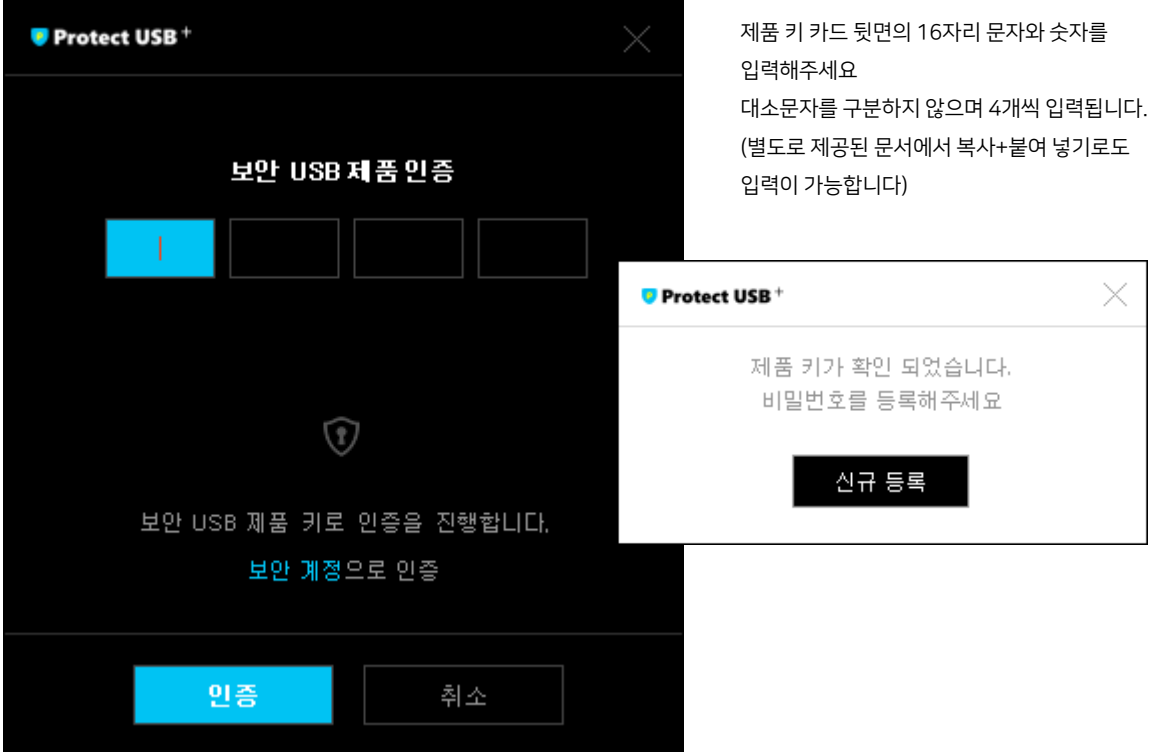

<mark>♡ Protect USB+ 복사 방지 플러스 사용 설명서 2. 제품 등록</mark>

3) 사용 비밀번호 등록

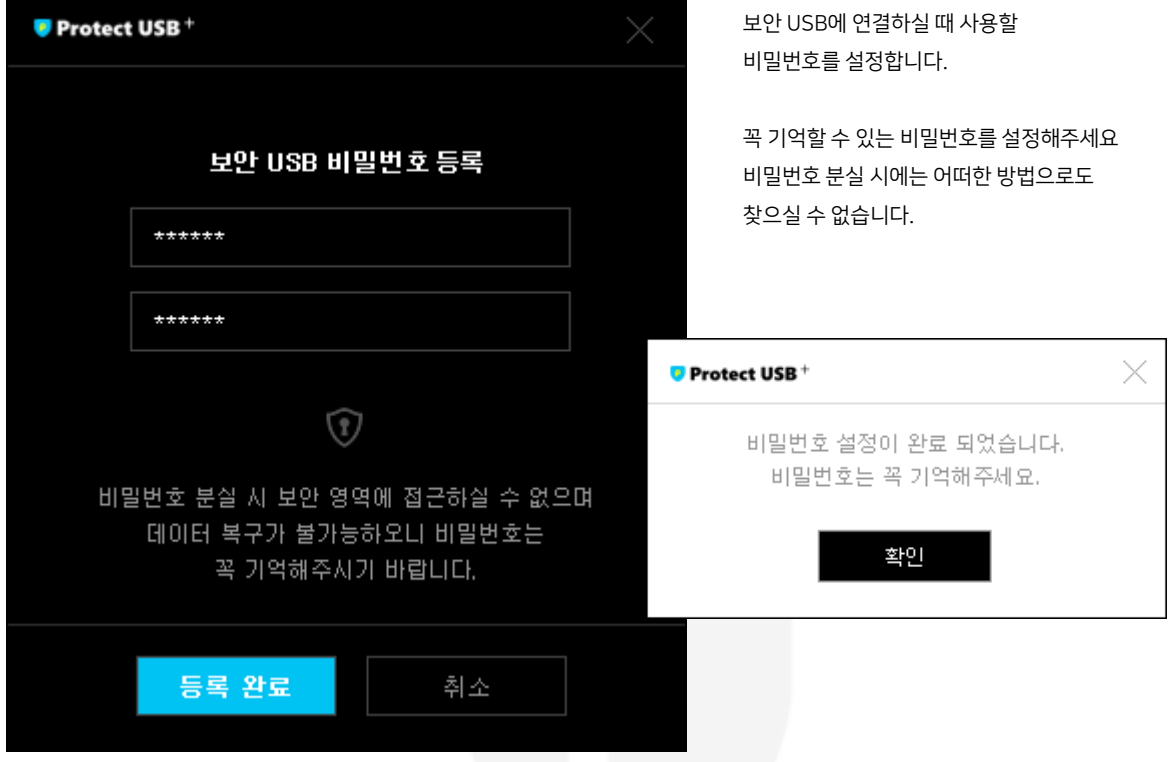

4) 복사방지 USB와 비밀번호 공유 시 '복사방지플러스등록안내.txt' 파일 삭제

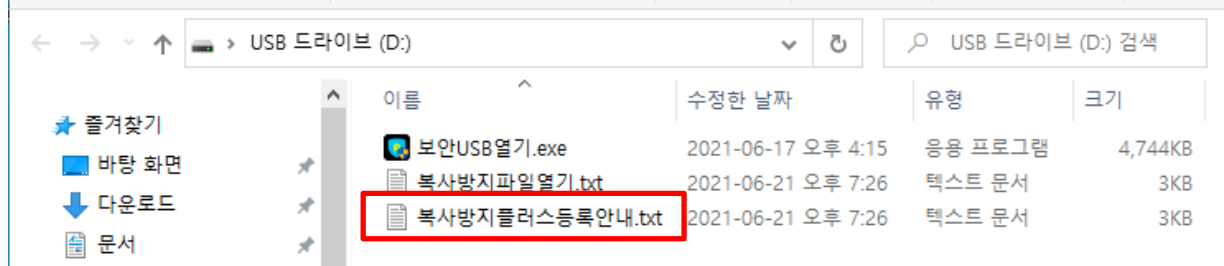

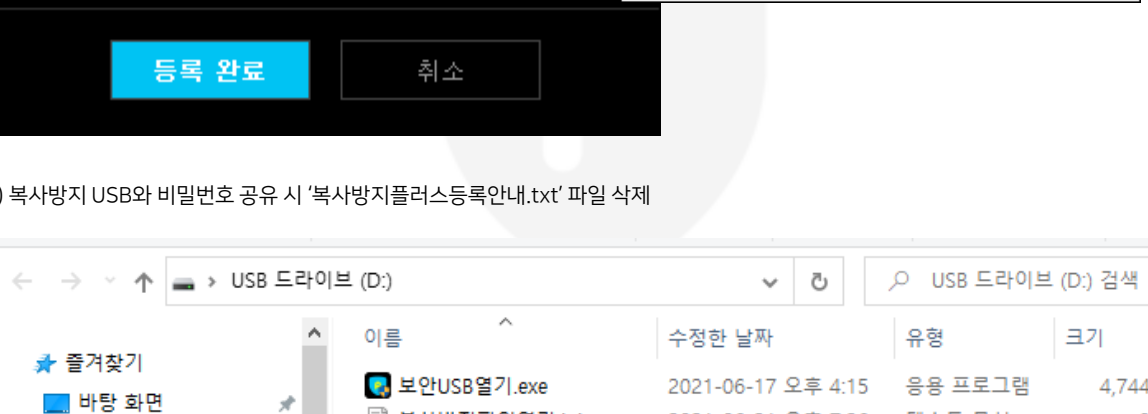

보안 관리 메뉴에서 분실 폐기 후 보안 관리 프로그램(16 Page )을 통하여 보안 USB를 재 생성하시어 사용하시기 바랍니다.

취약점이 되어버립니다. 10회 오류는 생각보다 많은 기회이며, 보안 관리자는 사용자 주의를 요청 할 필요가 있습니다.

A : 10회 이전에는 가능하지만 10회 오류 이후에는 불가능합니다. 보안 관리자가 비밀번호 10회 오류를 풀 수 있다는 건 보안상의

Q: 배포된 사용자가 비밀번호 10회 오류로 사용이 불가능한 상태라면 보안 관리자는 초기화가 가능할까?

[사용자 비밀번호 분실 사례]

여러분이 지금 사용하시는 USB는 일반 USB가 아니라 디지털 포렌식으로도 복구가 불가능한 강력한 보안 USB입니다.

남겨 두셔도 상관 없으나 사용자에게 필요하지 않는 안내 텍스트 파일을 삭제해주세요.

이는 어떠한 방법으로도 데이터 복구가 불가능 하다는 뜻입니다. 비밀번호는 곧 보안입니다.

프로텍트의 복사 방지 플러스는 비밀번호가 10회 이상 틀리게 되면 분실 폐기와 같이 더 이상 해당 USB를 사용 할 수 없음에 주의하세요.

비밀번호 10회 오류에 주의하세요 – 잠긴 USB는 재사용 가능하지만 데이터 복구는 불가능해요!

### 3. 보안 USB 연결하기(사용자 측면)

1) PC에 보안 USB를 연결합니다.

2) 탐색기에서 USB 드라이브 안의 '보안USB열기'를 클릭하여 실행합니다.

<span id="page-5-0"></span>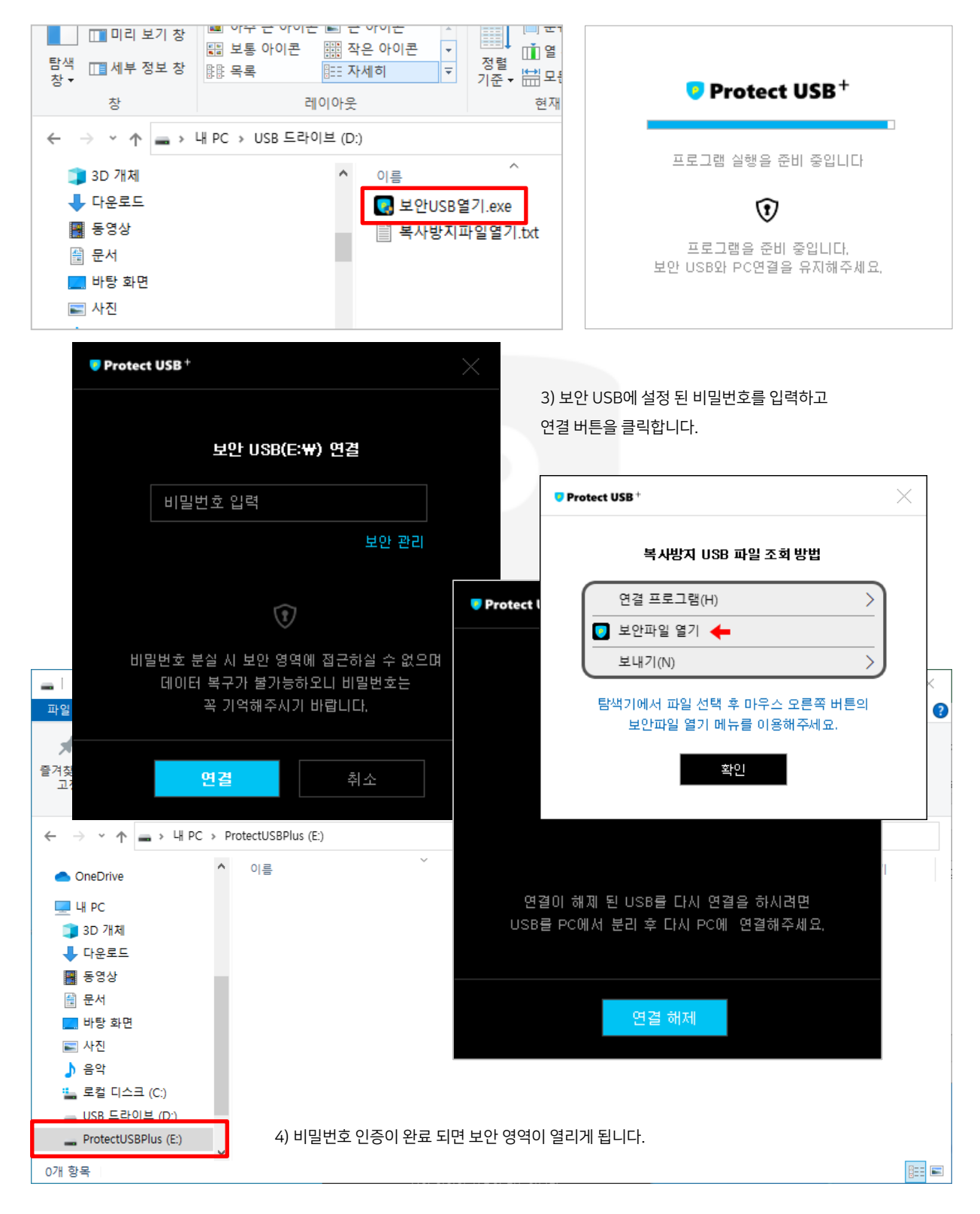

5) 새로운 드라이브가 표시되며 보안 영역이 열리고 복사방지 파일이 보이게 됩니다.

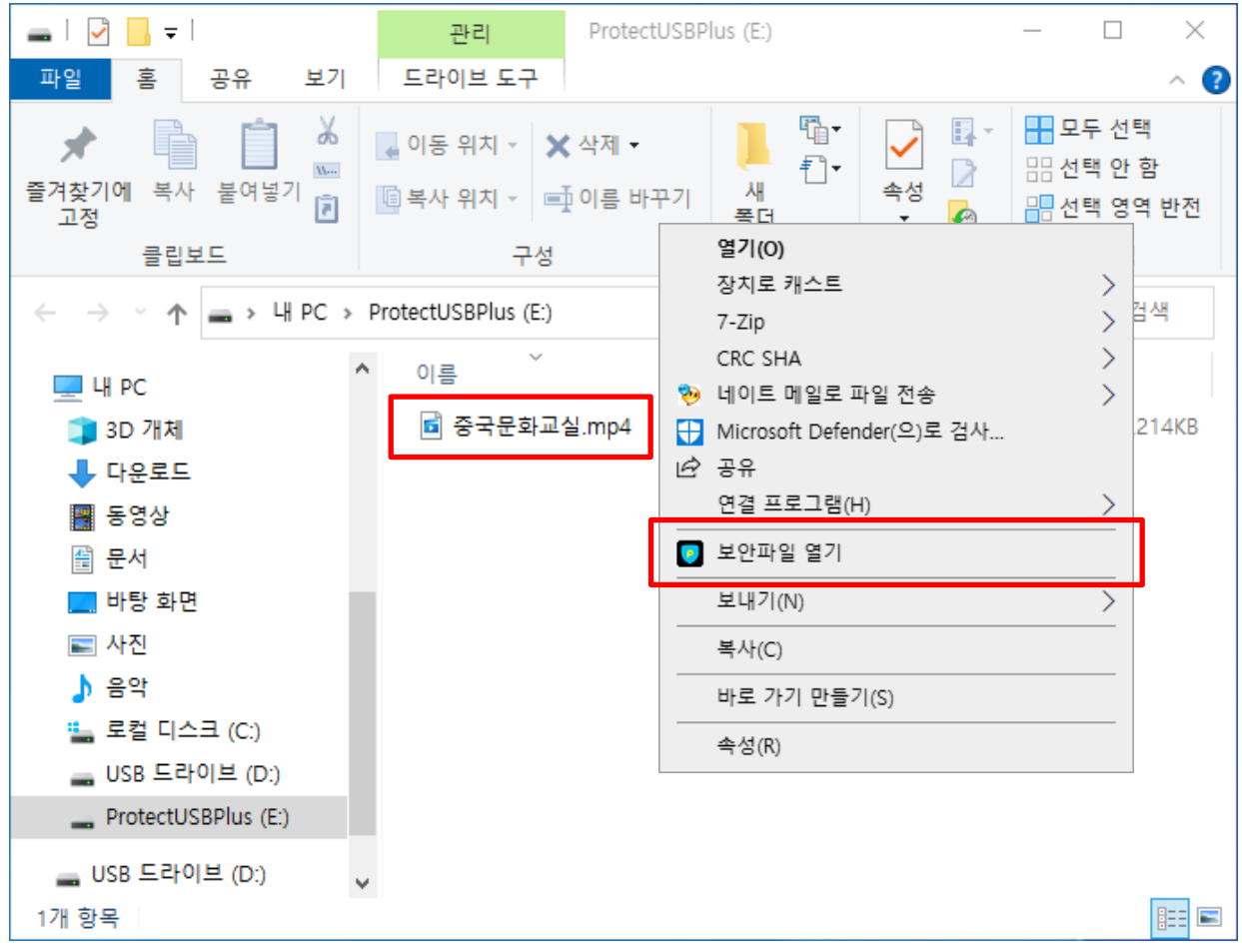

6) 복사방지 콘텐츠 위에 마우스 오른 쪽 버튼을 클릭하면 '보안 파일 열기' 라는 메뉴를 확인 하실 수 있습니다. 복사방지 콘텐츠는 더블 클릭 또는 드래그 드롭 등으로 실행 되지 않으며 오직 마우스 오른 쪽 버튼 클릭 후 '보안 파일 열기' 라는 메뉴를 통해서만 조회가 가능합니다.

보안 파일이 열리기 되면 화면 캡쳐, 녹화, 인쇄, 복사, 수정, 삭제가 불가능합니다.

### [알아두시면 유용한 TIP !] 보안 영역의 데이터 저장은 보안 관리자만 가능

보안 영역의 데이터는 일반 접근으로는 복사방지 보안이 적용 되므로 쓰기 수정이 금지 되어 있습니다. 보안 관리자라면 최초 비밀번호 입력 창에서 '보안 관리' 링크를 클릭하여 제품 키 입력을 통한 보안 관리 인증을 거친 후 보안 관리 메뉴에서 보안 USB 연결이라는 메뉴를 통해 접근 가능하며 이때는 쓰기, 삭제, 복사 등이 가능합니다. 14 Page 보안 관리 메뉴의 보안 USB 연결 하기를 참고하세요.

<span id="page-7-0"></span>하지만 일부 윈도우 운영체제는 고스트 현상(제거해 버린 USB 드라이브를 갱신하지 못하는 현상)이 발생 할 수 있으니 안전한 데이터 보호를 위해 보안 USB를 종료하시고 'Flash Drive 꺼내기' 를 이용하여 USB를 분리해주시기 바랍니다. 윈도우 재 부팅을 통해서 증세 개선이 가능합니다. 증세가 개선이 되지 않을 경우 윈도우 업데이트가 꼭 필요합니다. 이는 프로텍트 보안 USB와 관련 없는 윈도우의 버그입니다.

### [알아두시면 유용한 TIP !] USB 연결 해제와 고스트 현상

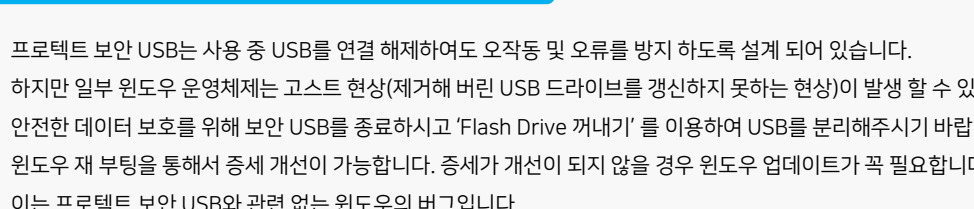

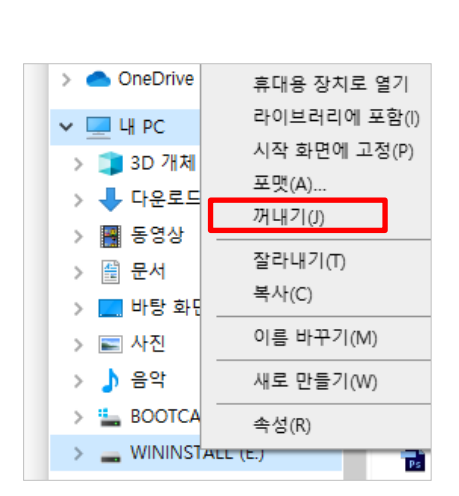

시스템 트레이에서 USB를 선택하고 꺼내기를 클릭합니다.

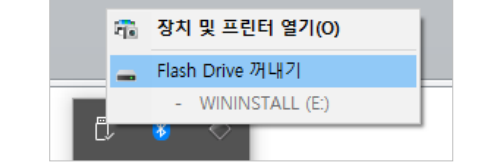

탐색기에서 드라이브를 선택하고 꺼내기를 클릭하거나

2) USB를 안전하게 PC에서 분리하는 방법

4. 보안 USB 연결 해제

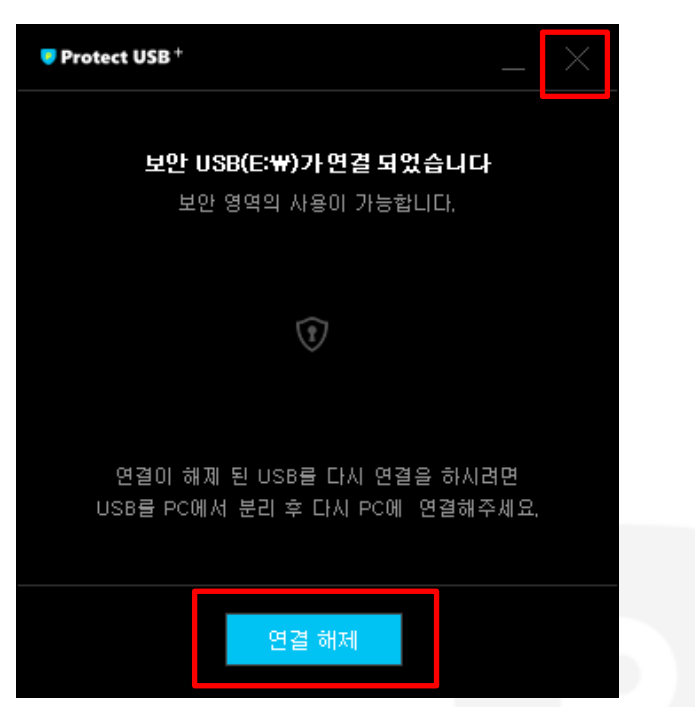

1) '연결 해제 '버튼 또는 오른쪽 상단의 '닫기(X)' 버튼을 클릭하여 안전하게 보안 USB 사용을 중단하세요.

### 5. 보안 관리 시작하기

보안 USB의 대중화를 위해 태어난, 프로텍트의 강력한 보안 관리 기능들을 만나실 수 있습니다. 타사의 어떤 보안 USB도 제공하지 못하는 USB 교체, 분실 폐기 처리, 지정 PC 사용 기능 등의 보안 관리 기능을 사용해 보시기 바랍니다.

### 보안 관리 기능 사용 전 체크 사항 - 인터넷 연결이 되어 있나요?

프로텍트의 복사 방지 플러스는 인터넷 연결이 되지 않아도 사용이 가능합니다.(제품 등록 이후) 그러나, 보안 관리 기능을 사용하기 위해서는 인터넷이 연결이 필요합니다 현재 사용하시는 컴퓨터가 인터넷에 연결 되어있는지 체크하시기 바랍니다.

1) PC에 보안 USB를 연결 하게 되면 비밀번호 입력 창이 나타납니다.

2) 비밀번호 입력 창 오른쪽 하단의 보안 관리를 클릭합니다.

<span id="page-8-0"></span>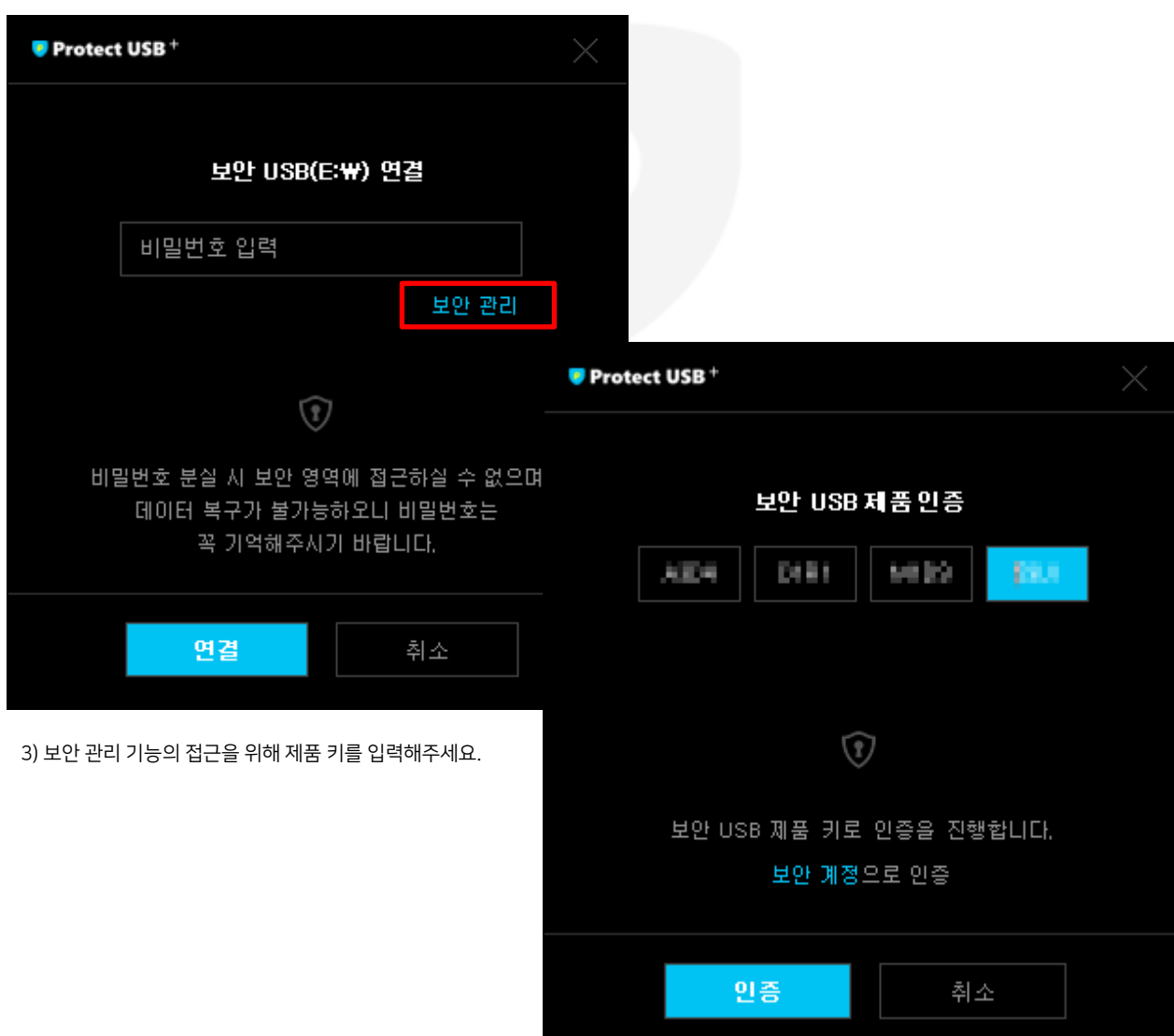

4) 제품 키가 확인 되면 보안 관리 화면을 보실 수 있습니다.

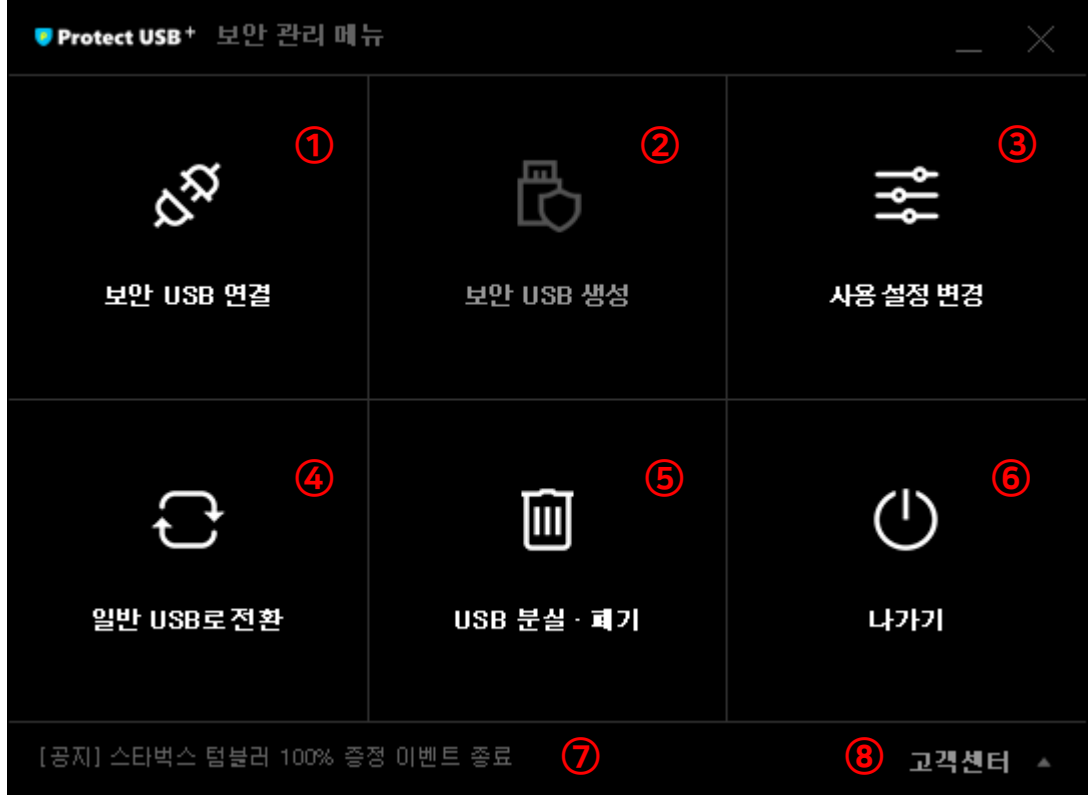

### [보안 관리 메뉴]

보안 USB 연결 : 보안 USB에 연결합니다. (보안 관리자만 접근 가능하며 이 기능을 통해서만 쓰기, 삭제, 수정 등이 가능합니다)

보안 USB 생성 : 보안 USB를 새로 만듭니다(보안 USB가 이미 만들어 경우에는 버튼이 비활성화로 표시됩니다)

사용 설정 변경 : 보안 USB 레이블 변경, 비밀번호 변경, 비밀번호 오류 초기화, 지정 PC 기능의 사용 설정 변경을 하실 수 있습니다.

 일반 USB로 전환 : 현재 연결된 보안 USB의 보안 기능을 모두 제거하고 일반 USB로 변경합니다. (분실 폐기 처리된 USB는 일반 USB로 전환이 불가능하며 ,목록에서 보이지 않습니다)

 USB 분실 · 폐기 : 분실 하였거나 더 이상 USB를 사용하지 않을 경우에만 사용하세요. (분실 폐기된 USB를 재사용하는 방법은 54page를 참고하세요)

나가기 : 보안 관리를 종료합니다.

공지사항 : 프로텍트의 소식을 보실 수 있습니다.

고객센터 : 프로텍트 고객센터에 문의 상담 주세요.

 $\blacksquare$ 

6. 보안 USB 연결(보안 관리자)

[보안 USB 연결 필수] 이 기능은 PC에 보안 USB가 연결되어 있어야 합니다

1) 현재 연결된 보안 USB가 올바른 USB인지 확인 해주세요

제품 키와 제품 키 카드에 적인 ④식별 번호와 그리고 보안 USB 뒷면의 ④ 식별번호 일치 여부를 확인해주세요

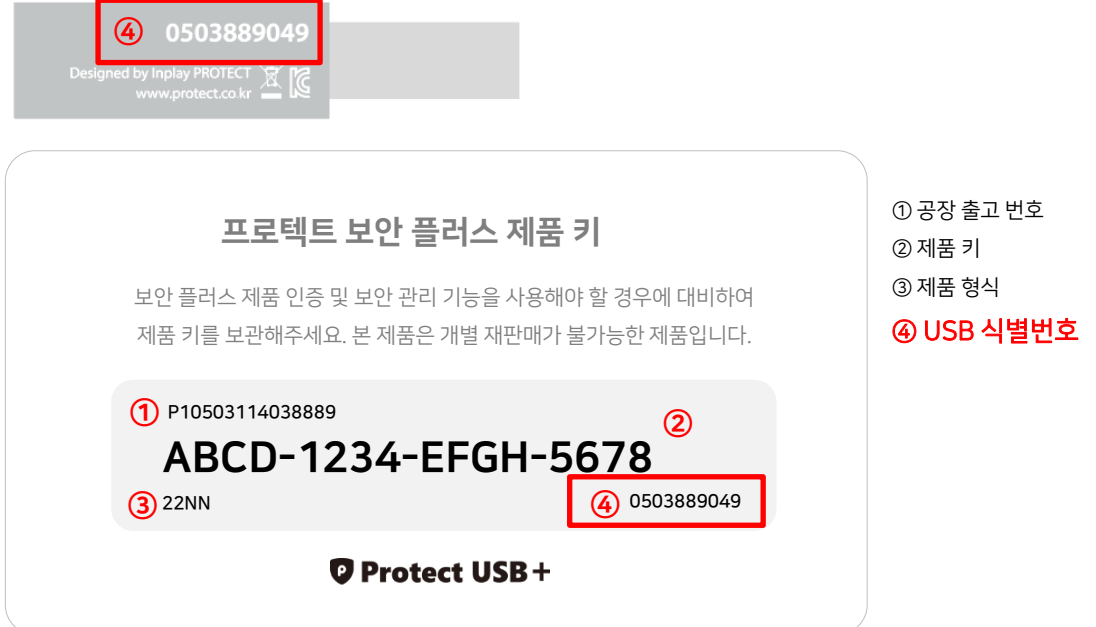

<span id="page-10-0"></span>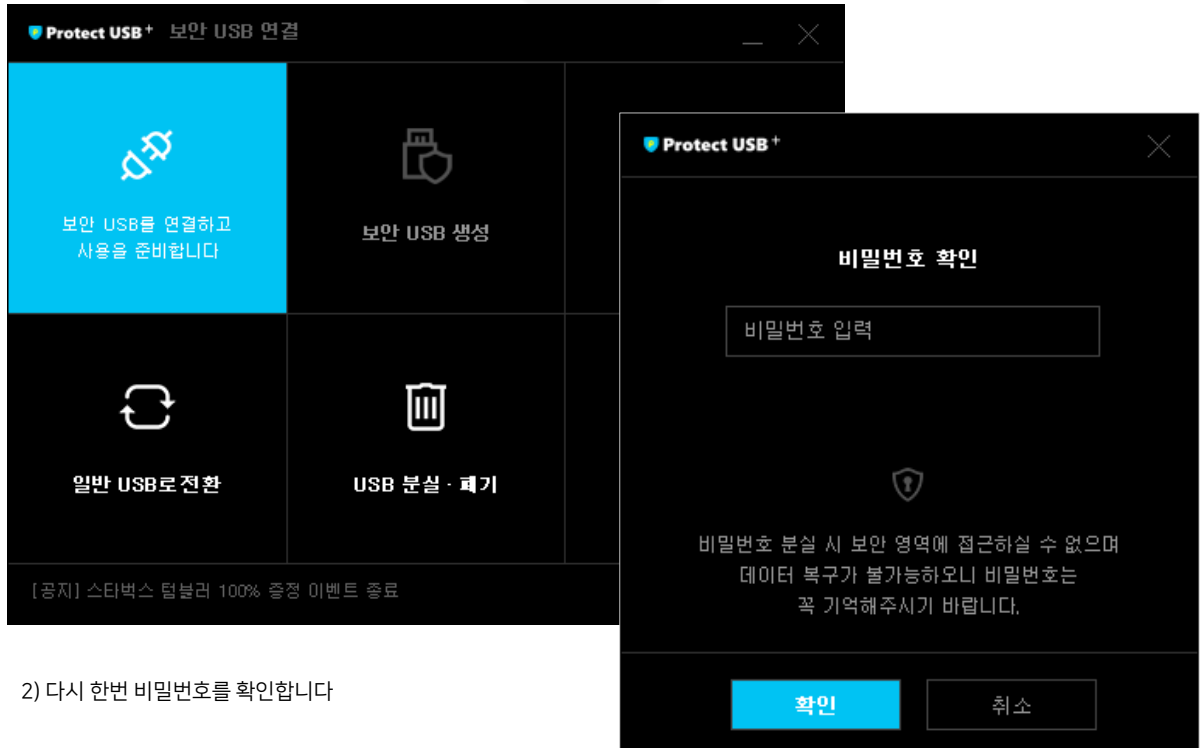

보안 영역의 데이터는 일반 접근으로는 복사방지 보안이 적용 되므로 쓰기 수정이 금지 되어 있습니다. 보안 관리자라면 비밀번호 입력 창 오른쪽 하단의 보안 관리 링크를 클릭하여 제품 키 입력을 통한 보안 관리 인증을 거친 후 보안 관리 메뉴에서 보안 USB 연결이라는 메뉴를 통해 접근 가능하며 이때는 쓰기, 삭제, 복사 등이 가능합니다.

[알아두시면 유용한 TIP !] 보안 영역의 데이터 저장은 보안 관리자만 가능

4) 관리자 모드로 연결 되었다는 메시지가 노출이 됩니다. 이때 부터는 보안 관리자의 읽기, 쓰기, 삭제, 복사 모든 권한이 주어집니다.

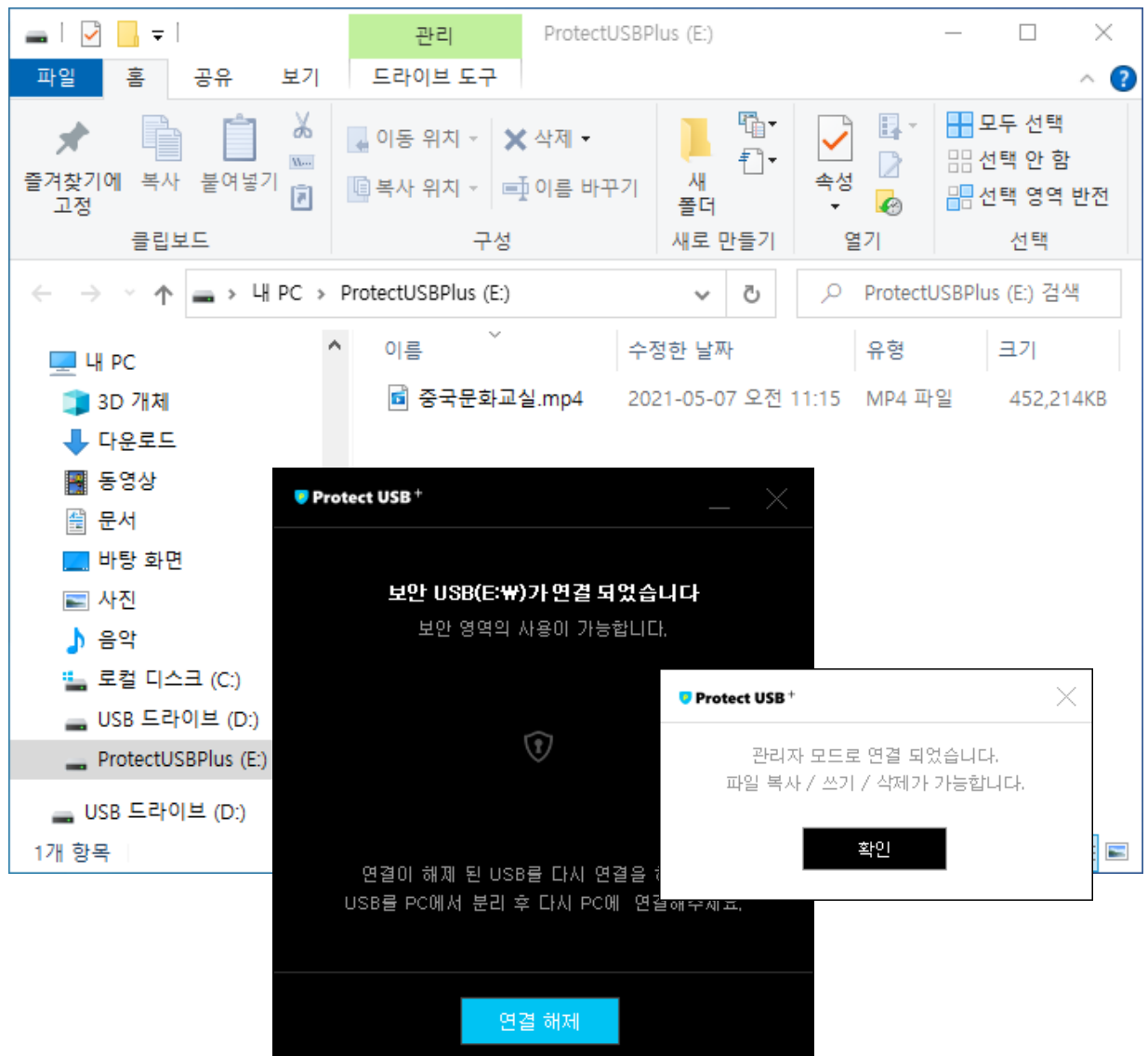

 $\blacksquare$ 

[보안 USB 연결 필수] 이 기능은 PC에 보안 USB가 연결되어 있어야 합니다

3) 새로운 드라이브가 연결되고 탐색기 창이 열리게 됩니다

凸

### 7. 사용 설정 변경

### [보안 USB 연결 필수] 이 기능은 PC에 보안 USB가 연결되어 있어야 합니다

사용 설정 변경 메뉴에서는 보안 USB 레이블 변경, 비밀번호 변경, 비밀번호 오류 초기화, 지정 PC 기능의 보안 USB 설정을 변경 하실 수 있습니다.

<span id="page-12-0"></span>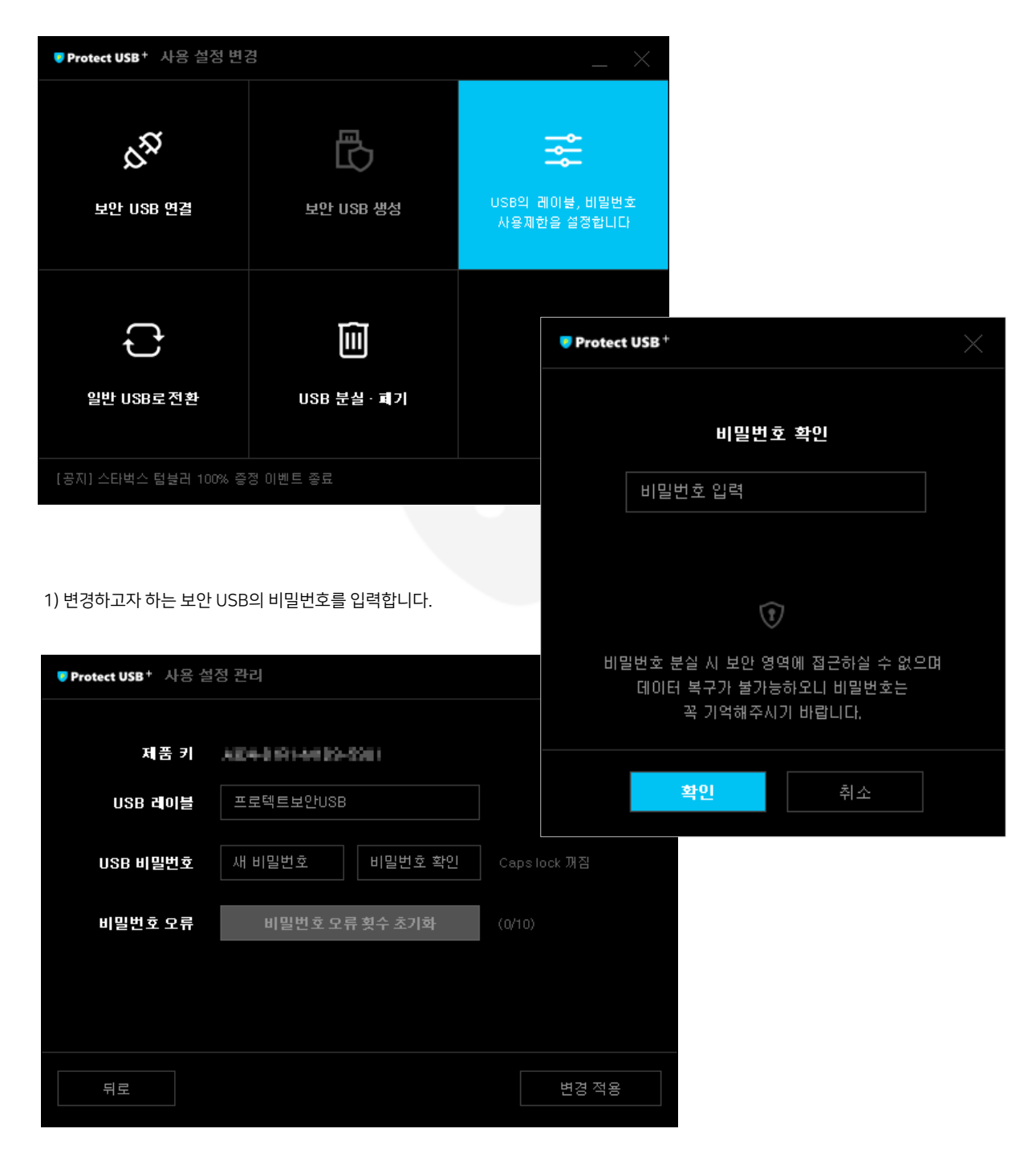

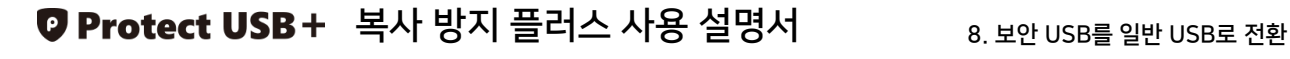

凸

 $\times$ 

### 8. 보안 USB를 일반 USB로 전환

[보안 USB 연결 필수] 이 기능은 PC에 보안 USB가 연결되어 있어야 합니다

보안 관리 기능 중 '일반 USB로 전환' 기능은 말 그대로 USB를 보안이 적용 상태가 아닌 USB를 초기화 시키는 기능입니다. 보안이 적용 된 USB는 포멧을 할 경우 일반 영역만 포멧이 되며 보안 영역은 숨겨진 상태로 그대로 남아 있습니다. 일반 USB로 바꾸시려면 반드시 '일반 USB로 전환' 기능으로 만 가능합니다.

1) 보안 관리 메뉴에서 '일반 USB로 전환' 메뉴를 클릭합니다.

<sup>o</sup> Protect USB<sup>+</sup>

일반 USB로 변환 중입니다.

잠시만 기다려주세요

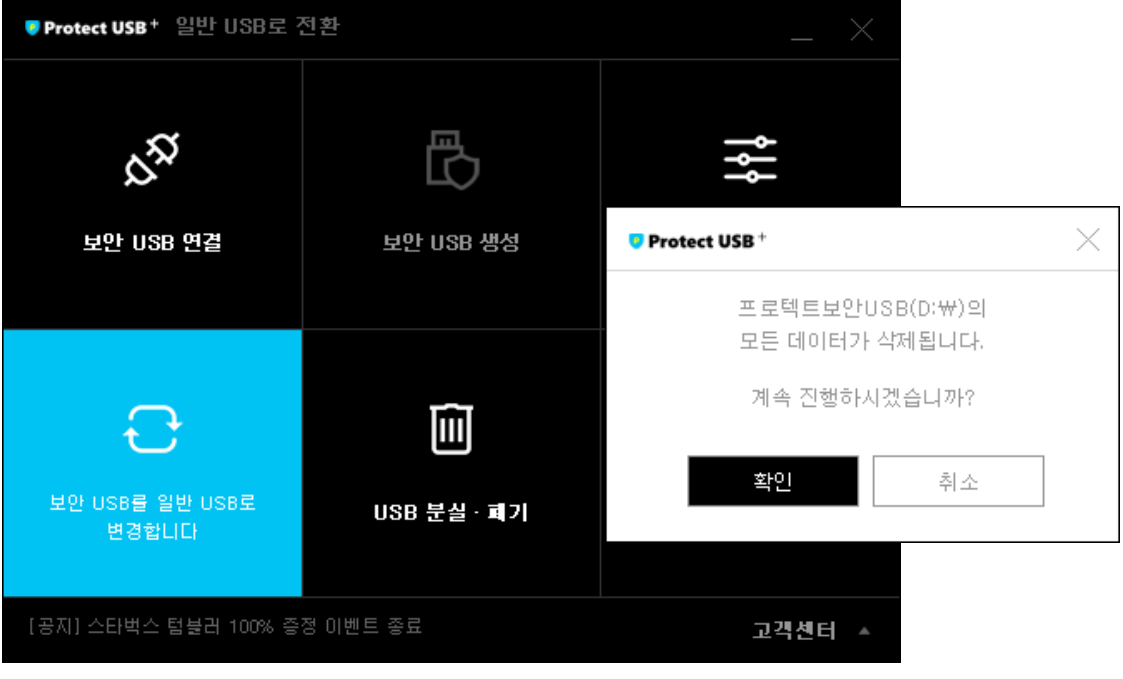

2) '일반 USB로 전환' 을 묻는 확인 창이 나타나며 확인 클릭 시 변환이 시작되며 변환이 완료 되면 프로그램이 자동으로 종료 됩니다. [데이터 삭제 주의] 일반 USB 전환 시 보안 USB의 모든 데이터가 삭제 초기화 됩니다

<sup>0</sup> Protect USB<sup>+</sup>

일반 USB로 전환이 완료 되었습니다. 프로그램을 종료합니다.

확인

<span id="page-13-0"></span>14

 $\blacksquare$ 

### 9. 분실·폐기처리

1) 보안 관리 프로그램 사용이 가능한 경우(PC에 설치 되어 있는 경우)

[USB 폐기처리 및 데이터 삭제 주의] 분실 폐기 처리시 보안 USB 사용이 불가능합니다. 분실하셨거나 사용 중인 보안 USB를 버리고자(폐기) 할 때만 활용하세요!

분실 폐기 처리는 보안 USB를 잃어버리거나, 비밀번호 노출 또는 도용, 파손과 같은 불가피한 상황에서 새로운 USB로 새로운 보안 USB를 만들기 위해 사용하는 기능입니다. 분실 폐기된 보안 USB는 데이터 복구가 불가능하며 사용이 불가능합니다.

1) 보안 관리 메뉴에서 분실 폐기 버튼을 클릭합니다.

<span id="page-14-0"></span>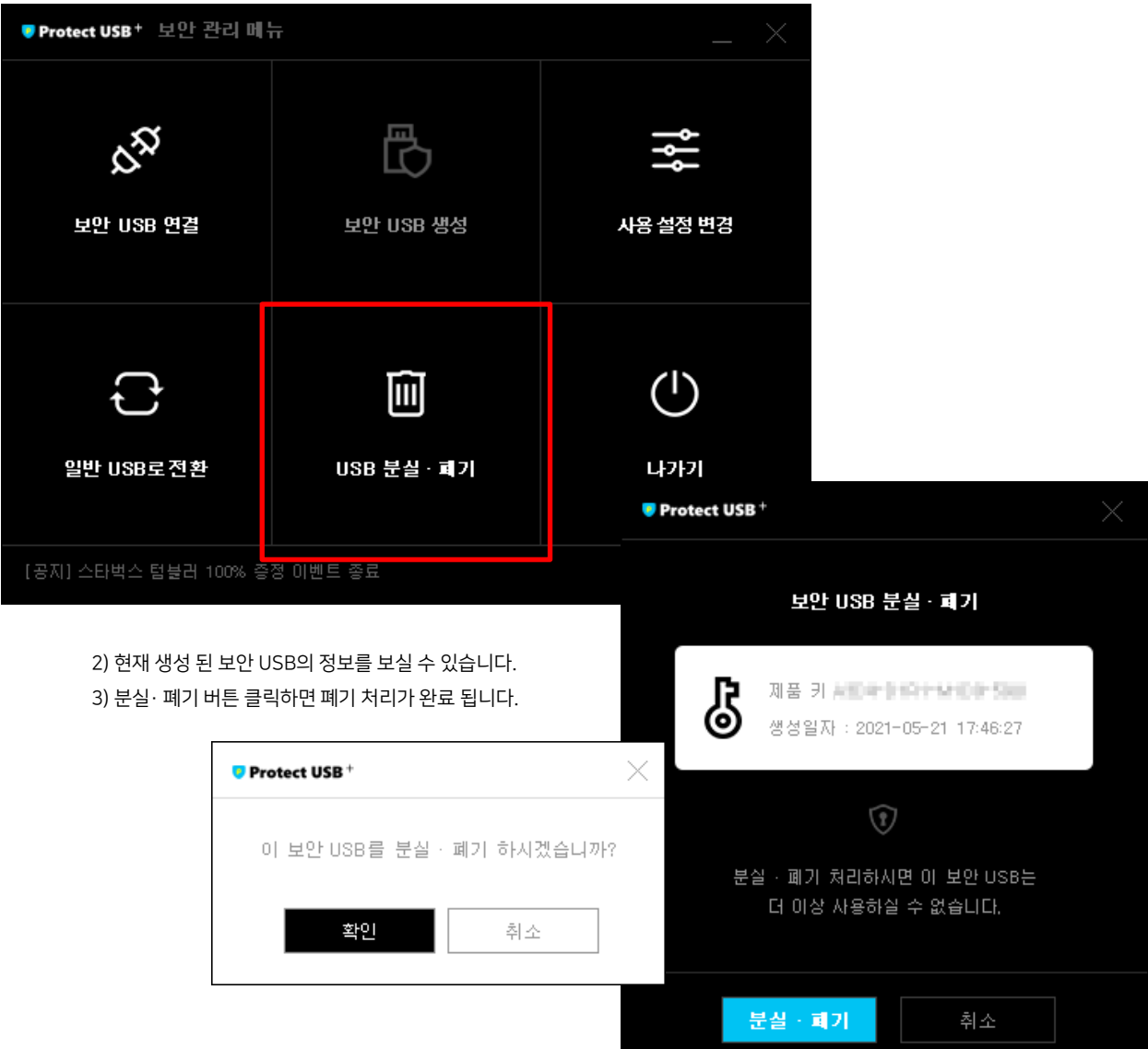

분실 또는 도난으로 인해 보안 USB도 없고 보안 관리 프로그램도 없는 경우 분실 · 폐기 방법

보안 관리 프로그램 인증을 위해서는 제품 키가 필요하므로 제품 키를 준비해주시기 바랍니다.

프로텍트 홈페이지에서 프로그램을 다운 받아 설치하셔서 이용하시기 바랍니다.

1) 설치가 완료 되면 바탕화면의 프로텍트 USB 플러스를 클릭하여 실행합니다.

프로텍트의 복사 방지 플러스의 관리 기능은 보안 USB 안에 포함 되어 있지만 분실 또는 도난, 파손 되었을 경우에는

### 9. 분실·폐기처리

### 2) 보안 관리 프로그램 사용이 불가능한 경우

보안 관리 프로그램 [다운로드](https://www.protect.co.kr/uploads/download/SetupProtectUSBPlus.exe)

**Q** Protect USB+

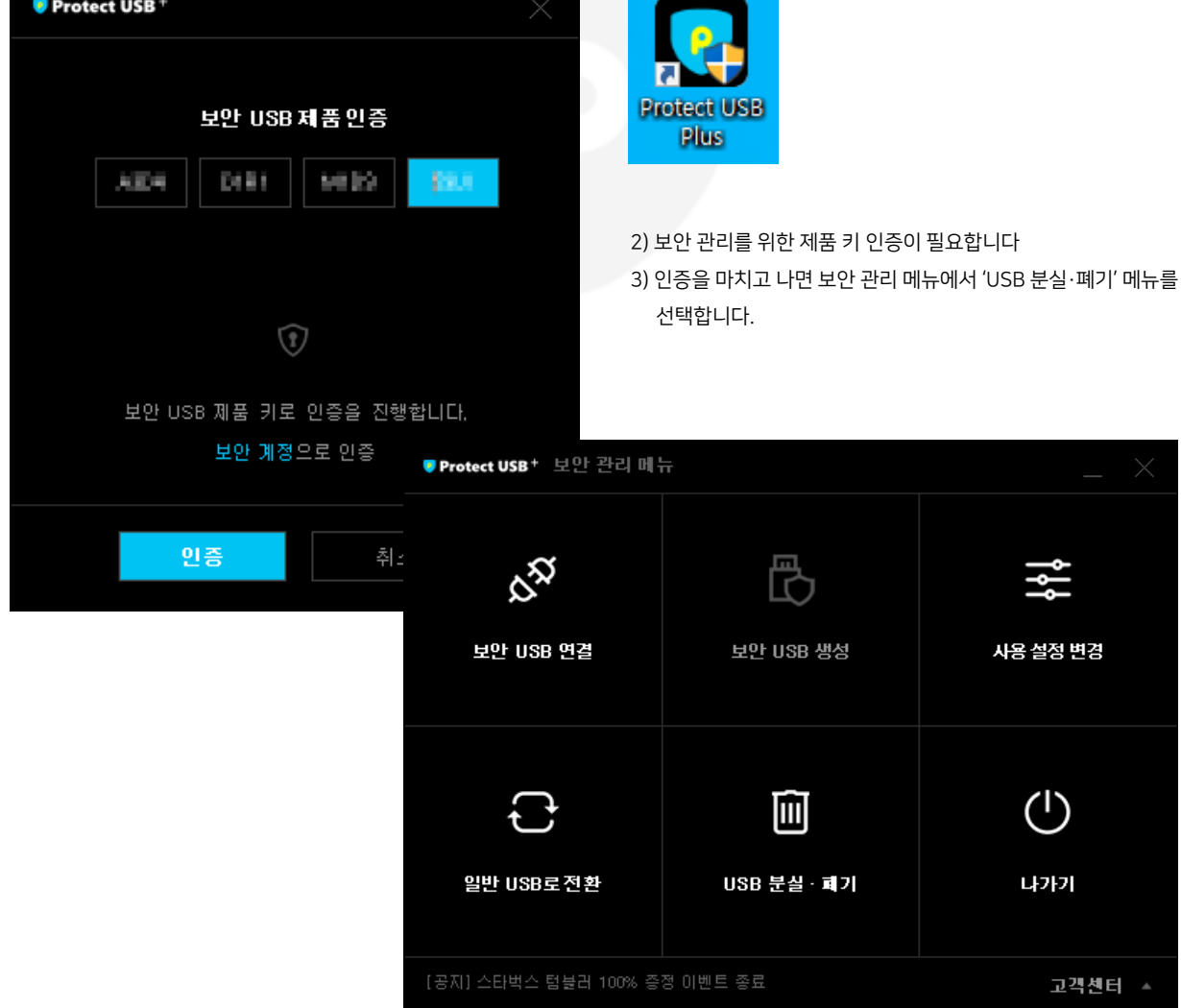

프로텍트의 홈페이지 다운로드 페이지 (https://www.protect.co.kr/download)또는

(https://www.protect.co.kr/uploads/download/SetupProtectUSBPlus.exe)

왼쪽의 버튼을 클릭하여 보안 관리 프로그램을 다운로드 받습니다.

프로텍트 보안 USB는 다중의 보안적용으로 인해 일반 포멧만으로는 USB 재사용이 불가능합니다. 포멧이 되었다 하더라도 일반 영역만 포멧이 됩니다. 하지만 컴퓨터 관리의 디스크 관리를 통해 볼륨 삭제와 파티션 그리고 항상 분실 · 폐기 시 주의하시기 바랍니다.(분실 · 폐기된 USB를 재사용하는 방법 23 Page 참고)

포멧을 거쳐서 USB 재사용이 가능합니다. 재사용이 가능하다고 해서 데이터가 복구 되지는 않으니

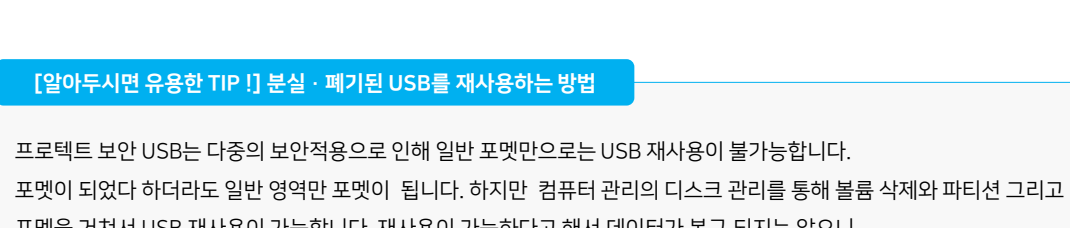

4) 현재 생성 된 보안 USB의 정보를 보실 수 있습니다. 5) 분실· 폐기 버튼 클릭하면 폐기 처리가 완료 됩니다.

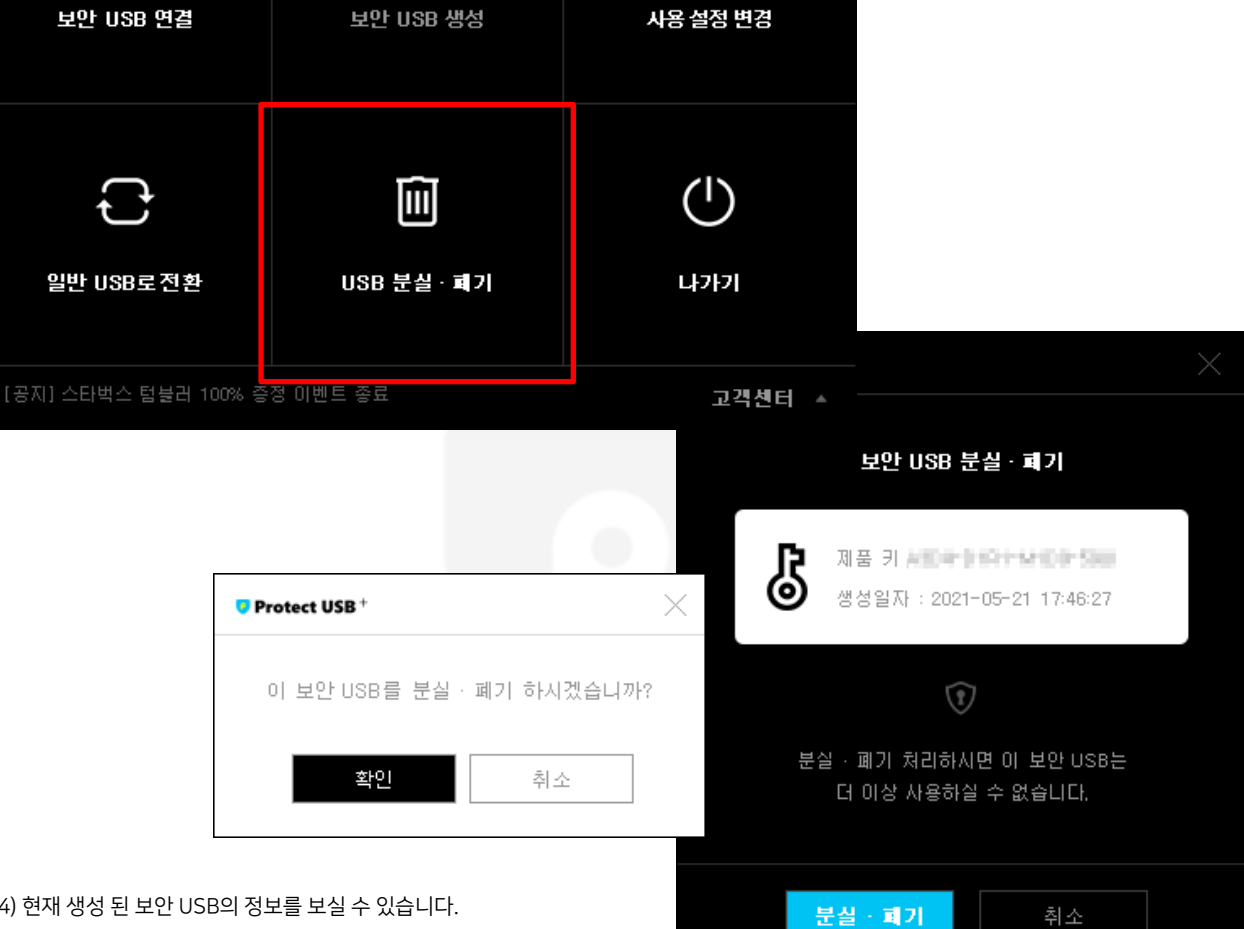

冎

**7 Protect USB** + 보안 관리 메뉴

ಜೆ

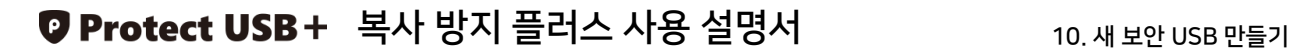

### 10. 새 보안 USB 만들기

현재 등록된 제품 키에 보안 USB가 없을 경우에만 버튼이 활성화 됩니다. 이는 두 가지 경우이며, 첫 번째는 일반 USB로 전환 하였거나, 두 번째 분실 · 폐기 하였을 경우입니다.

1) 현재 생성 된(관리 중인) 보안 USB가 없을 경우 버튼 활성화(생성 가능)

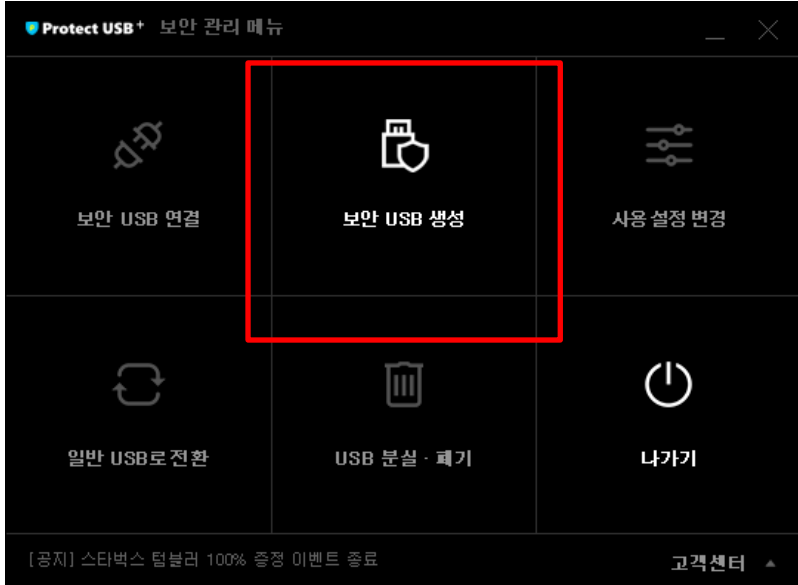

### 2) 현재 생성 된(관리 중인) 보안 USB가 있을 경우 버튼 비활성화(생성 불가능) '일반 USB로 전환' 또는 'USB 분실 · 폐기' 를 하였을 경우 새 보안 USB이 생성이 가능합니다.

<span id="page-17-0"></span>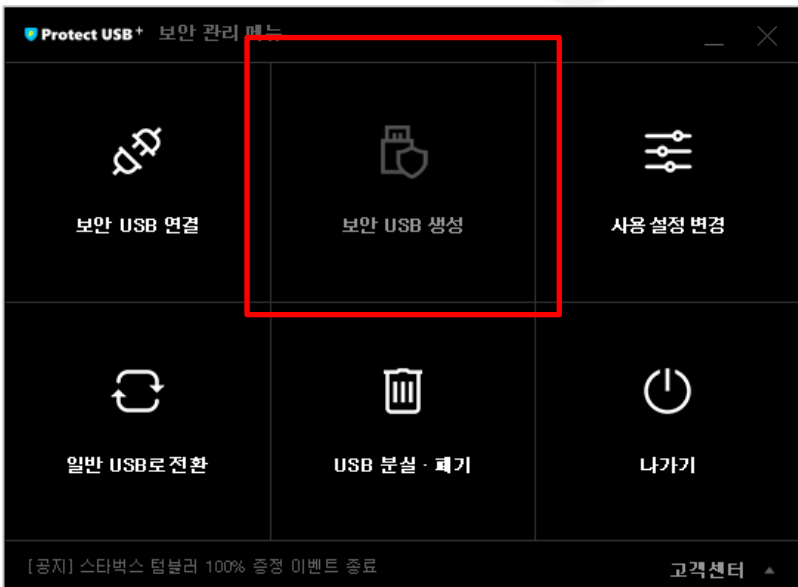

### 1) 일반 USB로 전환 후 새 보안 USB를 만들 경우

보안 USB가 연결 된 상태에서 일반 USB로 전환 하였기 때문에 현재 연결 된 USB를 탐색기에서 열어보면 두 개의 파일이 있습니다.

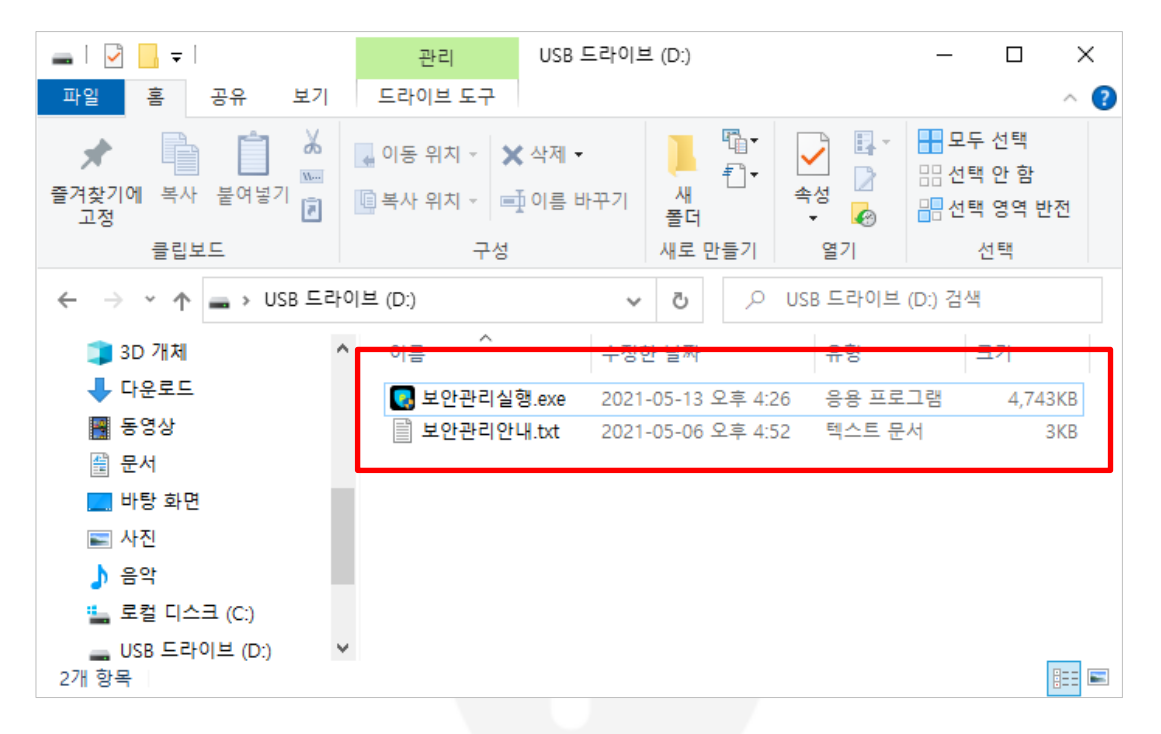

1) 보안관리실행.exe를 실행하고 제품 키 인증을 완료하면 보안 관리 메뉴를 보실 수 있습니다.

2) 보안 관리 메뉴에서 새 보안 USB 만들기를 클릭합니다.

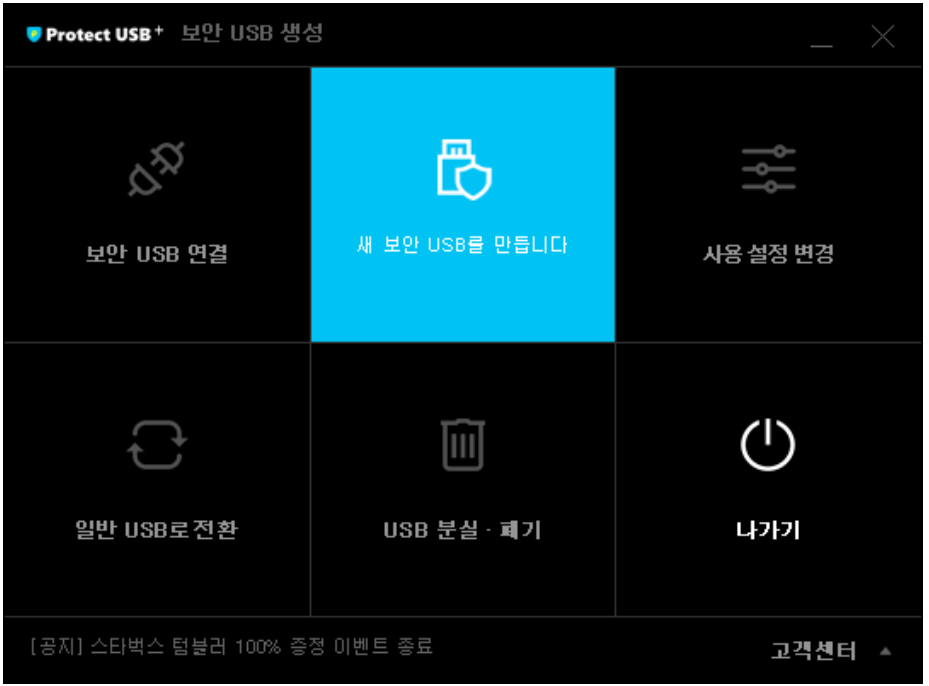

3) 목록에서 USB를 선택하고 보안 USB 생성 버튼을 클릭합니다.

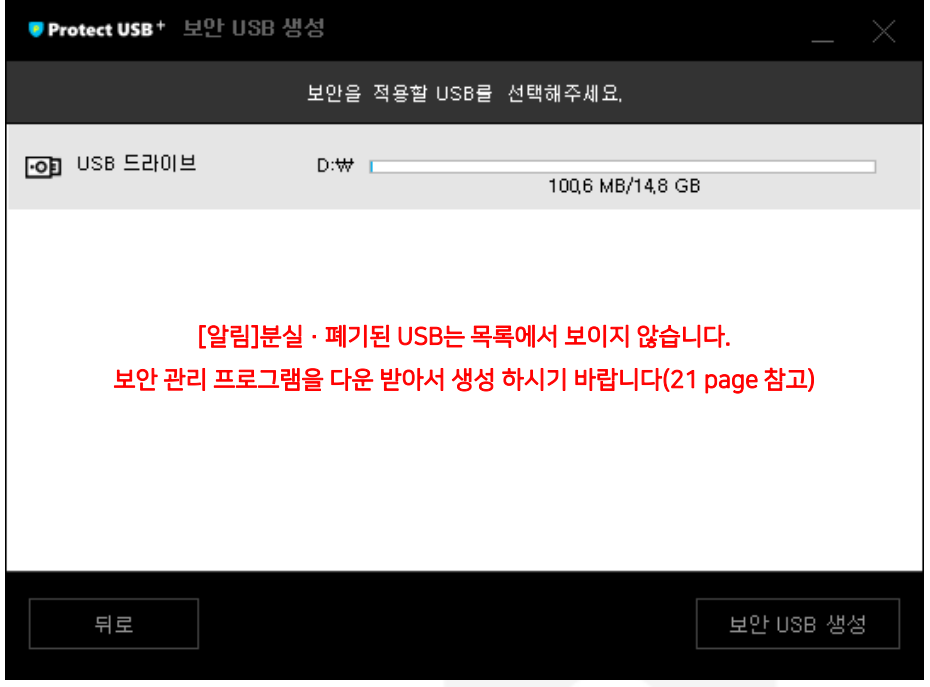

4) 보안 USB의 이름과 비밀번호를 입력합니다. 이때 비밀번호는 꼭 기억하시기 바랍니다.

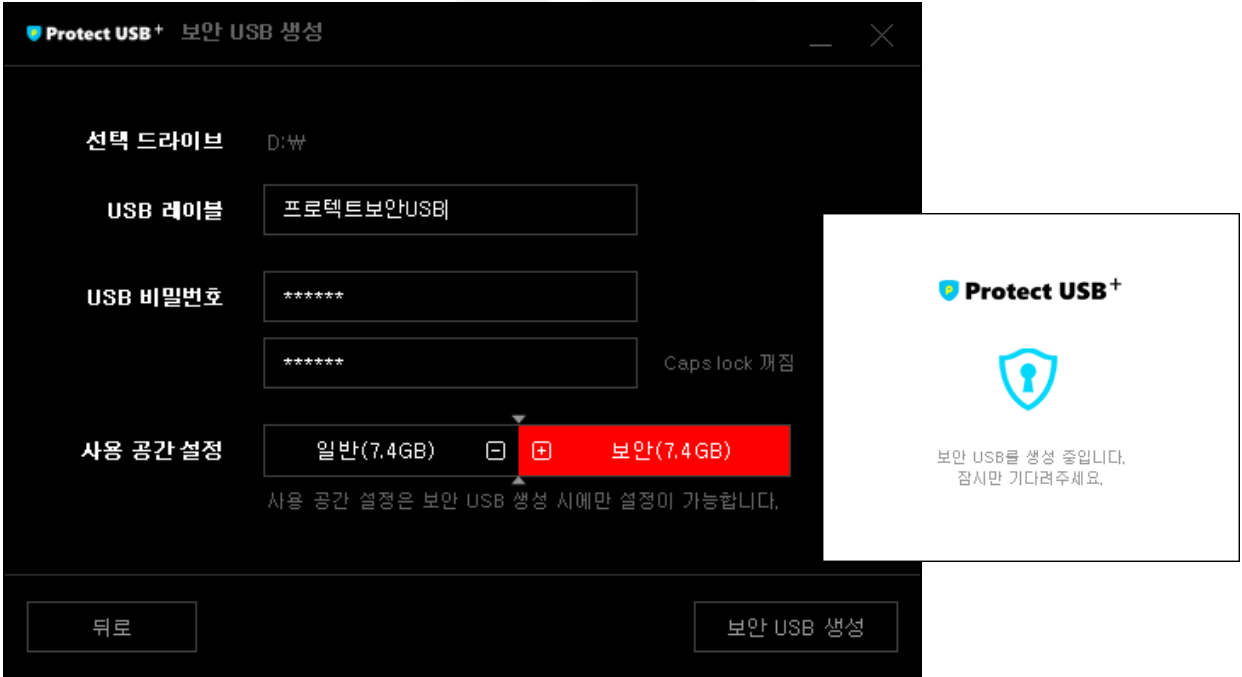

5) 일반 영역과 보안 영역의 크기를 설정합니다. 설정 완료 후 보안USB가 생성이 되면

사용공간 설정을 바꿀 수 없습니다.

6) 보안 USB 생성 버튼을 누르시면 보안 USB 생성이 완료 됩니다.

### 2)분실·폐기 후 새 보안 USB를 만들 경우

### 분실 · 폐기 이후 새 보안 USB를 만드는 방법

프로텍트의 복사 방지 플러스의 관리 기능은 보안 USB 안에 포함 되어 있지만 분실 또는 도난, 파손 되었을 경우에는 프로텍트 홈페이지에서 프로그램을 다운 받아 설치하셔서 이용하시기 바랍니다.

보안 관리 프로그램 인증을 위해서는 제품 키가 필요하므로 제품 키를 준비해주시고 새로 만들 USB를 준비 해주세요.

(USB 2.0, 최소 4GB 이상의 USB 메모리 필요)

### **O** Protect USB+ 보안 관리 프로그램 [다운로드](https://www.protect.co.kr/uploads/download/SetupProtectUSBPlus.exe)

프로텍트의 홈페이지 다운로드 페이지 (https://www.protect.co.kr/download)또는 왼쪽의 버튼을 클릭하여 보안 관리 프로그램을 다운로드 받습니다. (https://www.protect.co.kr/uploads/download/SetupProtectUSBPlus.exe)

1) 설치가 완료 되면 바탕화면의 프로텍트 USB 플러스를 클릭하여 실행합니다.

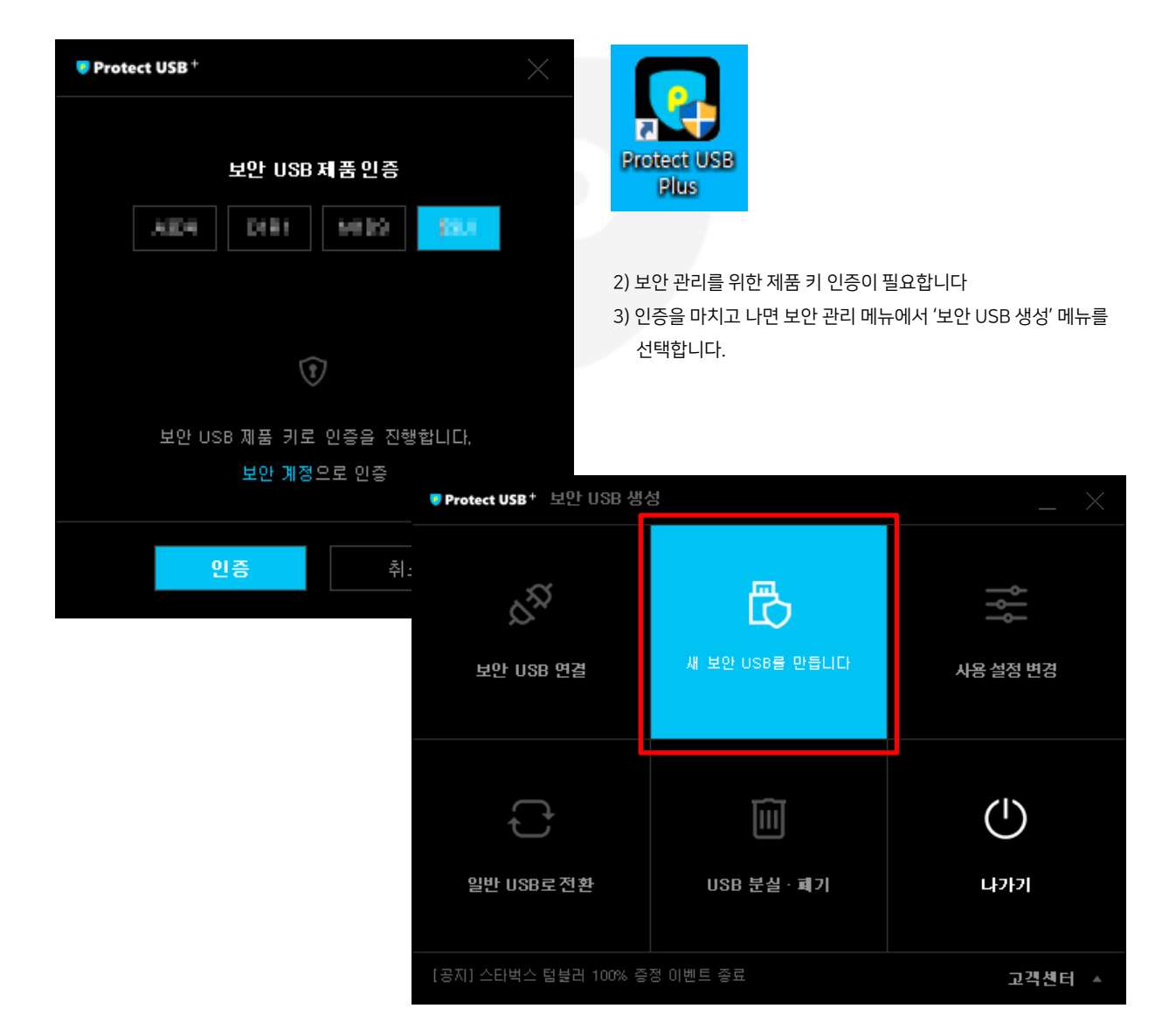

4) 목록에서 USB를 선택하고 보안 USB 생성 버튼을 클릭합니다.

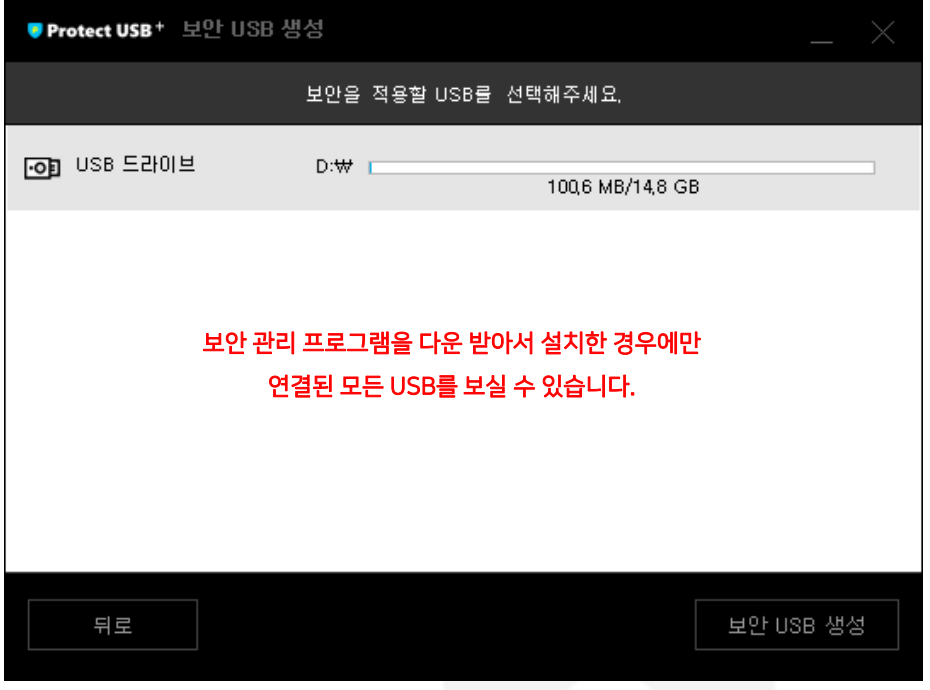

5) 보안 USB의 이름과 비밀번호를 입력합니다. 이때 비밀번호는 꼭 기억하시기 바랍니다.

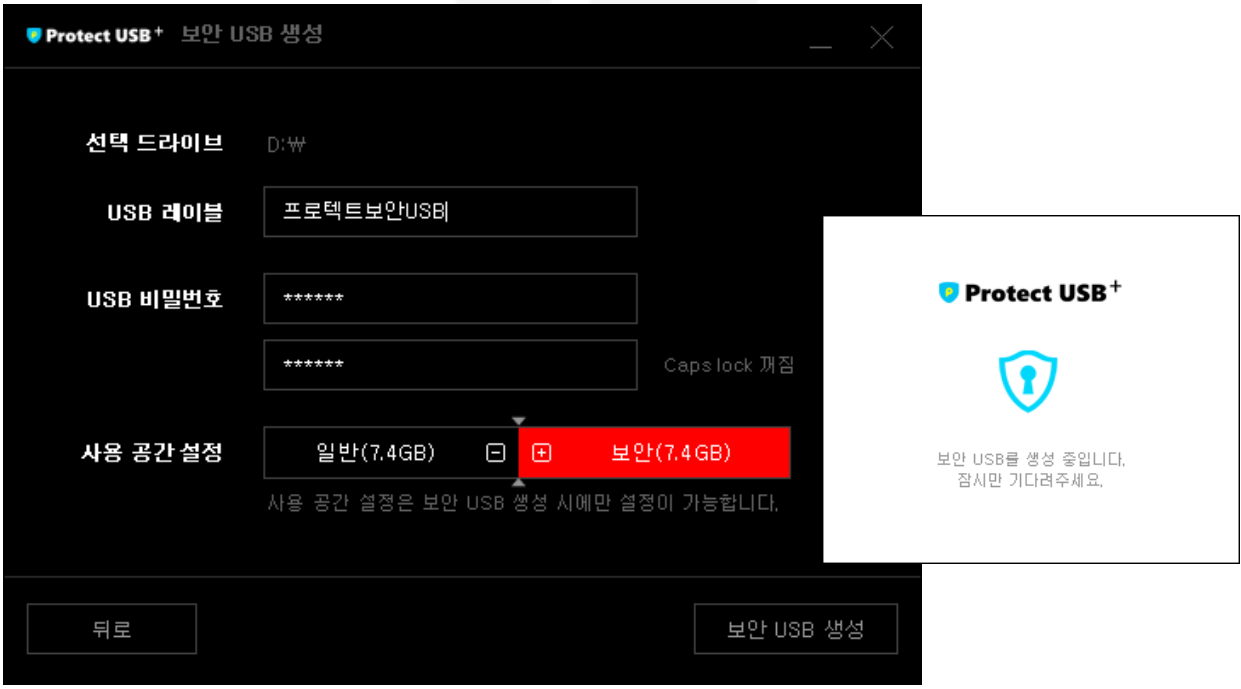

6) 일반 영역과 보안 영역의 크기를 설정합니다. 설정 완료 후 보안USB가 생성이 되면

사용공간 설정을 바꿀 수 없습니다.

7) 보안 USB 생성 버튼을 누르시면 보안 USB 생성이 완료 됩니다.

### 11. 보안 관리 프로그램 설치 안내

보안 관리 프로그램은 일반 USB 전환, 도난, 분실 등의 사유로 인해 보안 USB 사용에 어려움이 있을 경우 도움을 드리기 위해 제공 되는 프로그램 입니다. 일반적인 복사 방지 플러스 사용에는 필요하지 않습니다.

**Q** Protect USB+ 보안 관리 프로그램 [다운로드](https://www.protect.co.kr/uploads/download/SetupProtectUSBPlus.exe) 프로텍트의 홈페이지 다운로드 페이지 (https://www.protect.co.kr/download)또는 왼쪽의 버튼을 클릭하여 보안 관리 프로그램을 다운로드 받습니다. (https://www.protect.co.kr/uploads/download/SetupProtectUSBPlus.exe)

# **TRUST**

다운 받은 프로그램 실행 시 마이크로소프트 디펜더 스마트스크린에서 차단을 할 경우가 있으나 프로텍트의 모든 프로그램은 응용 프로그램 인증서로 서명된 안전한 프로그램이므로 안심하고 설치하시기 바랍니다.

<span id="page-22-0"></span>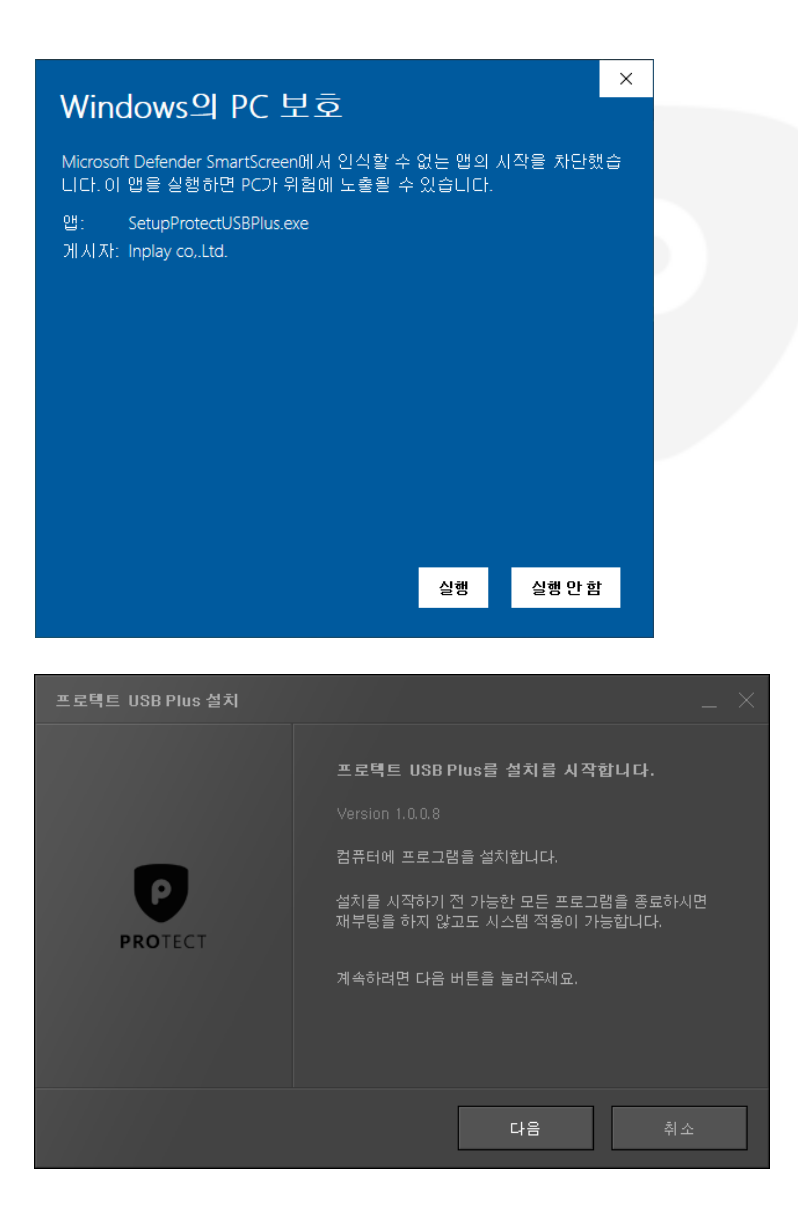

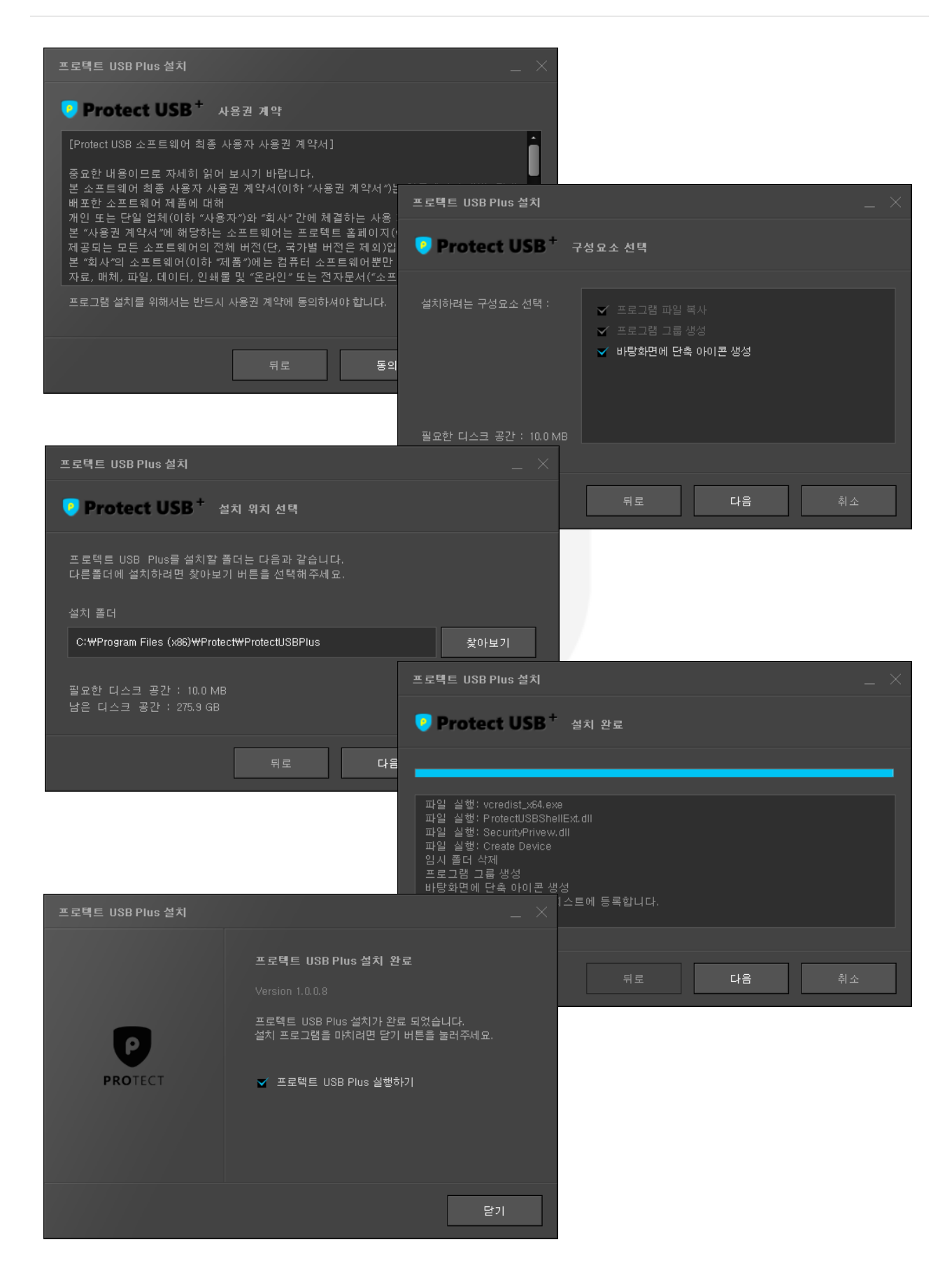

### 12. 폐기 처리된 USB 재사용하는 방법

[데이터 삭제 주의] USB의 모든 데이터가 삭제 초기화 됩니다

프로텍트 보안 USB는 다중의 보안적용으로 인해 일반 포멧만으로는 USB 재사용이 불가능합니다. 포멧이 되었다 하더라도 일반 영역만 포멧이 됩니다. 하지만 컴퓨터 관리의 디스크 관리를 통해 볼륨 삭제와 파티션 그리고 포멧을 통해 USB를 재사용 하실 수 있습니다.

1) '컴퓨터 관리' 실행 또는 내 PC에서 마우스 오른쪽 버튼으로 '관리' 선택하기

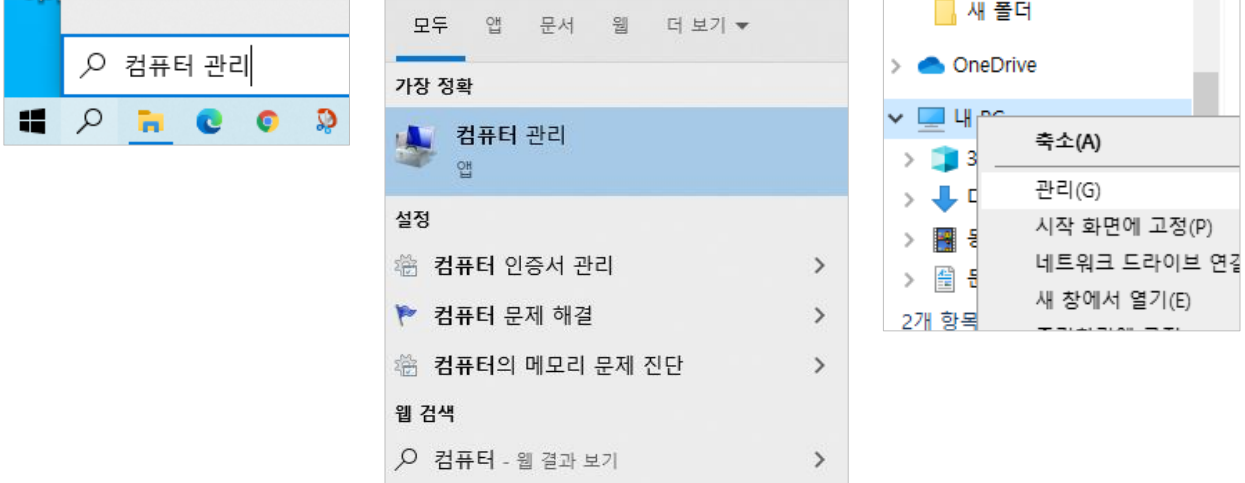

2) 컴퓨터 관리에서 저장소 > 디스크 관리 선택

<span id="page-24-0"></span>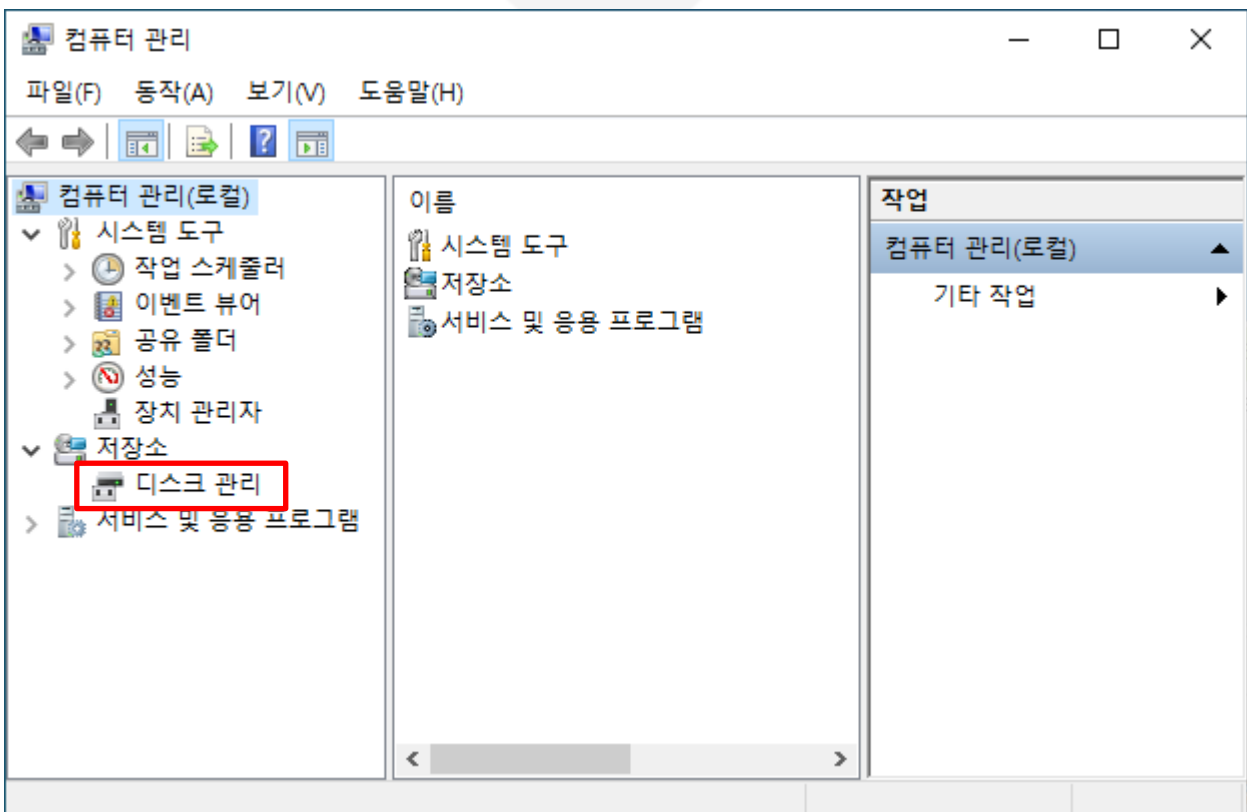

3) 이동식 디스크의 정보를 확인합니다.

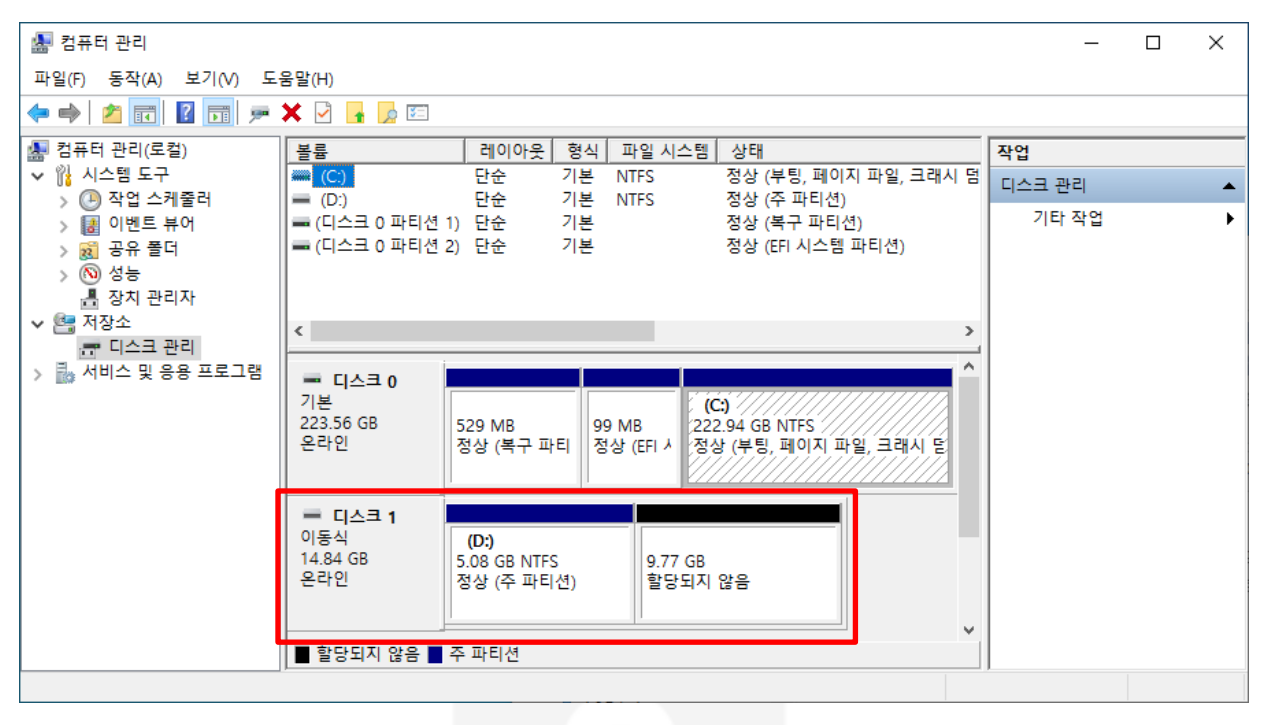

※ 위 예제 화면은 16 GB 의 USB에 5.08 GB의 일반 영역과 할당되지 않은 9.77 GB(보안 영역)을 보여주고 있습니다.

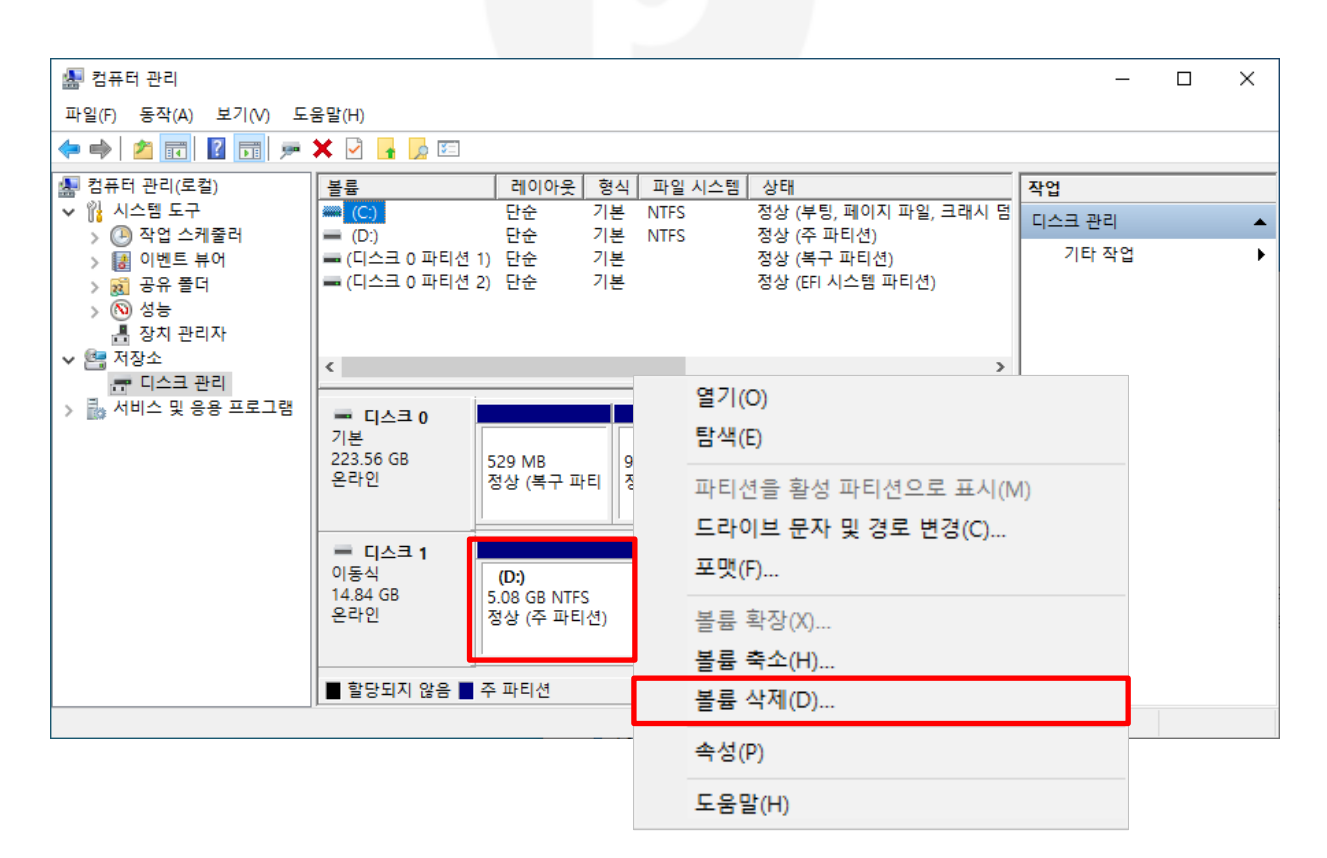

4) 이동식 디스크 정상(주 파티션) 위에서 마우스 오른쪽 버튼을 클릭하고 볼륨 삭제를 선택합니다.

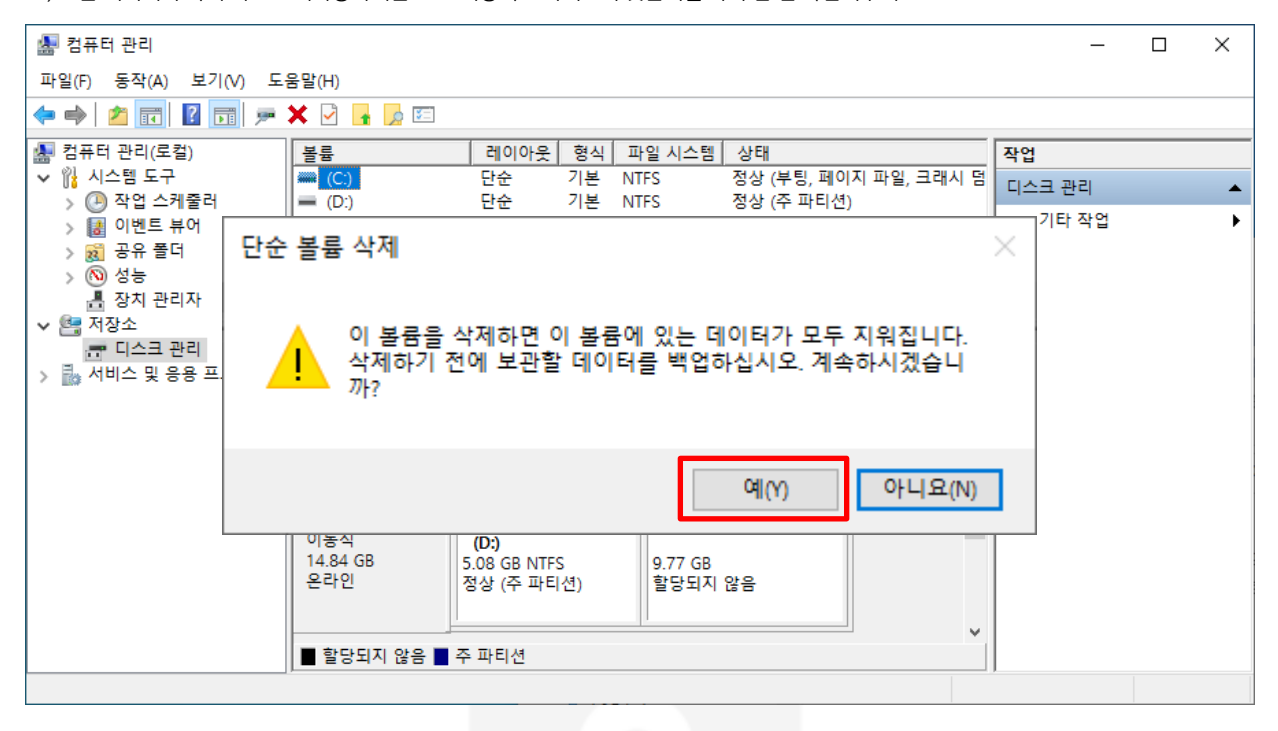

5) 모든 데이터가 삭제 되므로 재사용하려는 USB 이동식 드라이브가 맞는지를 다시 한 번 확인해주세요

6) 할당 되지 않은 이동식 디스크 영역 위에 마우스 오른쪽 버튼을 클릭하고 새 단순 볼륨 메뉴를 선택합니다.

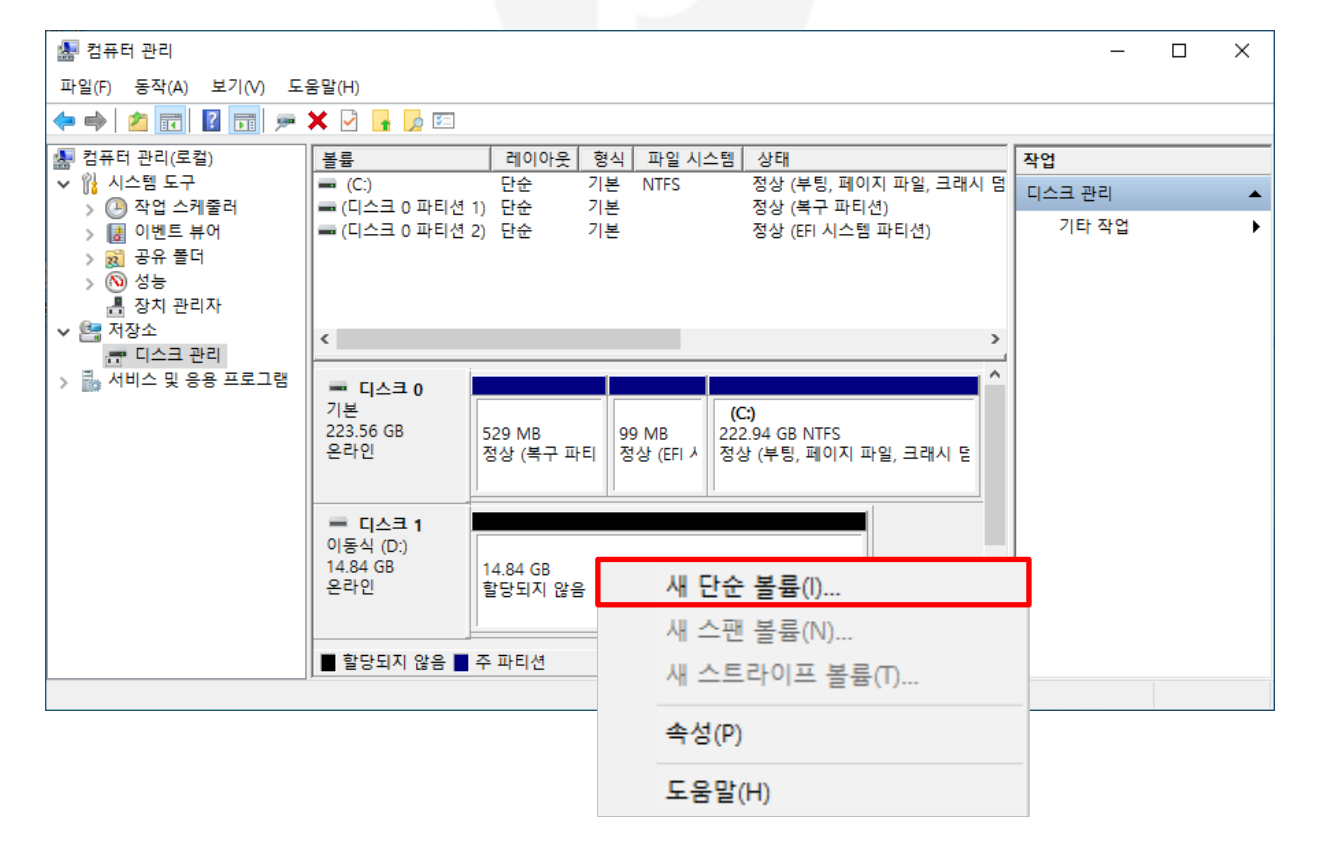

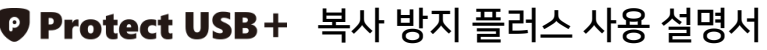

12. 폐기 처리된 USB 재사용하는 방법

7) 단순 볼륨 만들기 마법사가 시작 됩니다. 기본 옵션으로 단순 볼륨 만들기를 완료하세요.

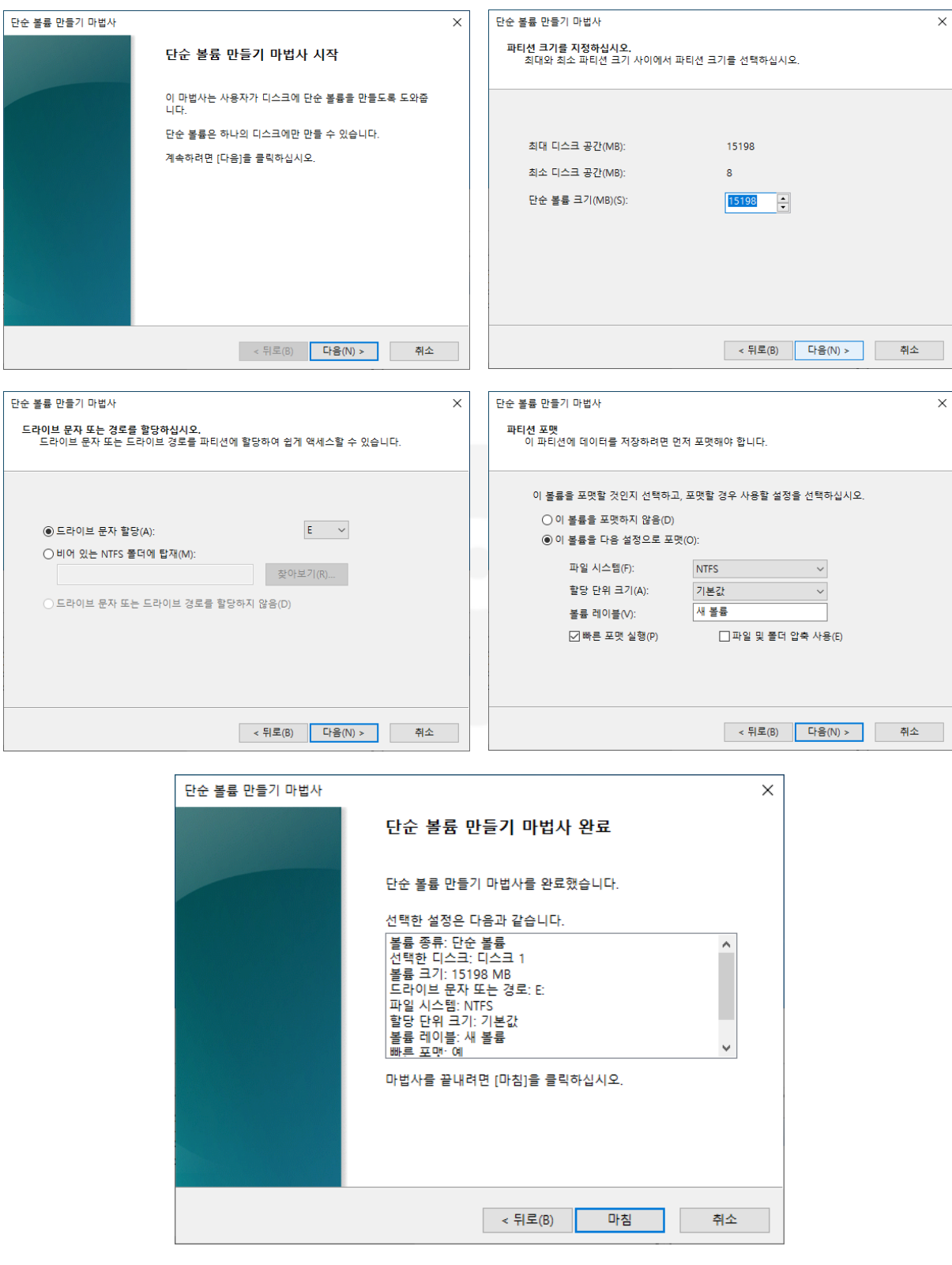

완료 되었습니다. 이제 보안 영역 없이 자유롭게 사용 가능한 USB가 만들어 졌습니다. 수고하셨습니다.

13. 사용시 주의사항

### 1. Windows7 이상의 PC에서만 동작

프로텍트 USB는 Windows OS 전용이며 Windows7 이상의 PC에서만 동작합니다. 또한, 업데이트가 중단된 윈도우 7 PC의 경우 업데이트(SHA-1 윈도우 무력화 보안 취약점 원인)가 안된 PC에서는 사용 오류가 발생하므로 윈도우 7 PC에서 프로텍트 보안 USB 사용시 꼭 보안 업데이트를 확인하시기 바랍니다. [32bit](https://www.microsoft.com/ko-kr/download/details.aspx?id=46078) [기반](https://www.microsoft.com/ko-kr/download/details.aspx?id=46078) [Windows](https://www.microsoft.com/ko-kr/download/details.aspx?id=46078) [7용](https://www.microsoft.com/ko-kr/download/details.aspx?id=46078) [보안](https://www.microsoft.com/ko-kr/download/details.aspx?id=46078) [업데이트\(KB3033929\)](https://www.microsoft.com/ko-kr/download/details.aspx?id=46078) [64bit](https://www.microsoft.com/ko-kr/download/details.aspx?id=46148) [기반](https://www.microsoft.com/ko-kr/download/details.aspx?id=46148) [Windows](https://www.microsoft.com/ko-kr/download/details.aspx?id=46148) [7용](https://www.microsoft.com/ko-kr/download/details.aspx?id=46148) [보안](https://www.microsoft.com/ko-kr/download/details.aspx?id=46148) [업데이트\(KB3033929\)](https://www.microsoft.com/ko-kr/download/details.aspx?id=46148) Mac OS, 맥윈도우, TV, 스마트폰에서는 이용하실 수 없습니다. TV에서 미디어 컨텐츠를 재생을 위해서는, 노트북 또는 PC 화면 출력을 통해서만 가능합니다.

### 2. USB는 영구 저장 장치가 아닙니다.

USB는 영구저장장치가 아니므로 대용량의 USB 활용 시 세심한 주의가 필요합니다. USB는 충격, 높은 온도와 높은 습도의 환경에서의 보관은 USB의 파손과 수명을 단축 시킬 수 있습니다.

### 3. 외장 하드디스크 보안 USB 생성은 지원하지 않습니다.

Flash Drive USB Device라고 인식하는 USB만 가능합니다. Hard Disk, SSD, External Disk Device는 지원하지 않습니다. 대용량의 USB를 사용하실 경우 가급적 USB 3.0 이상의 USB를 사용하시기 바랍니다.

### 4. 사용하실 PC 환경을 꼭 확인하세요

폐쇄된 특정 공간에서 사용하시려면 반드시 보안 관리자의 환경 테스트 후 구매하세요 쓰기 금지된 PC에서는 동작하지 않으며 특정 프로그램 실행을 못하게 PC에서는 동작하지 않습니다. 회사의 경우 보안 관리자는 어떤 매체제어가 동작하고 있는지 어떤 내부 보안 관리 프로그램이 동작하는지를 확인하시고 테스트 해주세요.

### 5. 보안 관리 기능 사용시 온라인 상태를 확인해주세요.

보안 관리 기능(분실·폐기, USB 변경, 설정 등)을 사용하기 위해서는 반드시 온라인 연결이 필요합니다. 보안 USB를 변경하실 때는 최소 4GB이상의 USB만 사용 가능합니다.

### 6. 사용 후 USB를 PC에서 분리 시 주의해주세요.

보안 USB안의 파일을 열어 놓은 프로그램은 모두 종료해주세요 데이터를 읽거나 쓰는 동안에는 USB를 분리하지 마시기 바랍니다. 가급적이면 보안 프로그램을 모두 종료하시고 'USB 꺼내기'를 통해 PC와 분리하시기 바랍니다.

### 7. 사용자 데이터를 복구 해 드릴 수 없으며 복구가 불가능합니다.

<span id="page-28-0"></span>중요 데이터는 별도 보관 및 항상 백업 하시길 바랍니다. 보안이 강력한 만큼 복구가 불가능 하므로 없어지면 안되는 자료 보다는 노출이 되면 안되는 자료를 보안영역에 넣어 사용하시길 추천합니다.